# しんきん法人バンキングアプリサービス 操作マニュアル

# 巣鴨信用金庫

2024年1月

# 目次

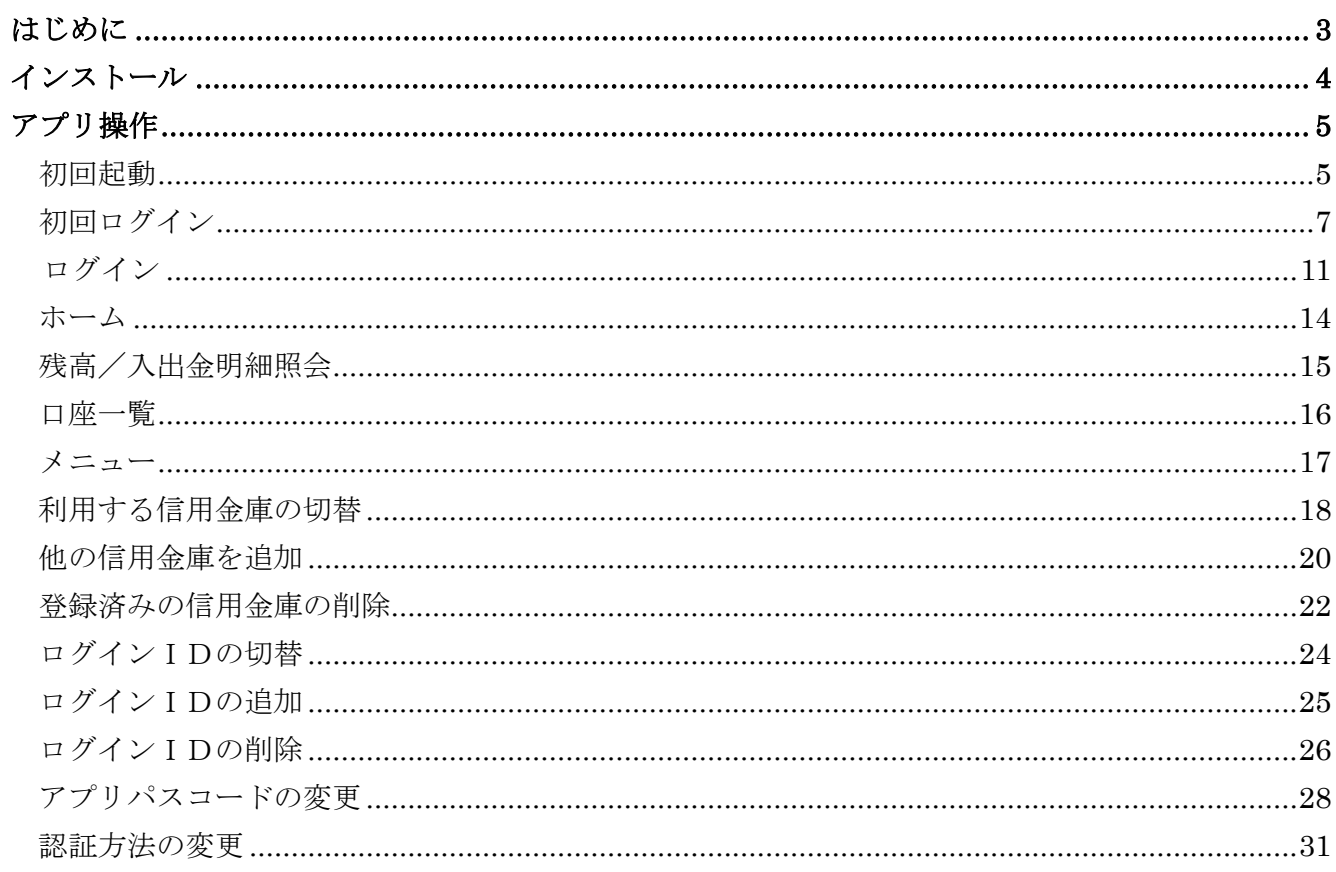

### <span id="page-2-0"></span>はじめに

#### (1)サービス提供時間

・残高/入出金明細照会の利用:

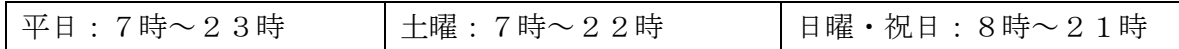

・ポータル画面のリンク:原則、365日24時間

#### (2)ヘルプボタン

各画面の右上に設置しているヘルプボタン「?」をタップすると、各種操作説明等を表示します。

#### (3)用語集

・ログインID

本アプリで利用するIDです。

初回ログイン時、ログイン時、各種設定変更時に利用するIDで、すがもビジネスWEB(法人 向けインターネットバンキング)のID(お客様ID)を使用します。

・ログインパスワード

 本アプリでの初回ログイン、ログイン時に利用するパスワードで、すがもビジネスWEB(法人 向けインターネットバンキング)のログイン時に利用するログインパスワードを使用します。

・アプリパスコード

 本アプリのログイン、ログイン認証設定変更時に利用するパスコードです。 スマートフォン毎に、本アプリで初回ログインする際に登録します。

# <span id="page-3-0"></span>インストール

### (1)アプリストアにて〔しんきん法人アプリ〕と検索する

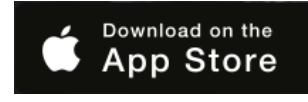

【iPhone をご利用の方】 【Android をご利用の方】 App Store より検索 Google Play より検索

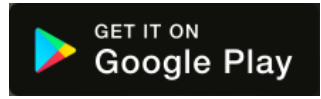

### (2)アプリをインストールする

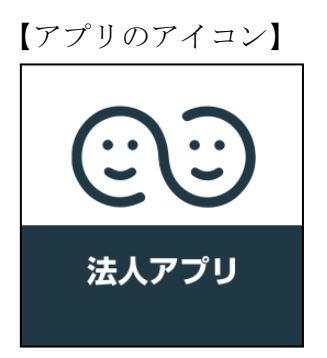

### △ 偽のアプリにご注意ください 本アプリと類似の第三者が作成した偽のアプリには十分ご注意ください。 本アプリは以下の方法でインストールできます。 ・アプリストアにアクセスし、「しんきん法人アプリ」と検索します。 ・アプリの名称が「しんきん法人アプリ」、提供元が「The Shinkin Banks Information System Center Co Ltd」であることを確認してインストールします。 ※正規のアプリストア以外からはインストールしないでください。

# <span id="page-4-0"></span>アプリ操作

### <span id="page-4-1"></span>初回起動

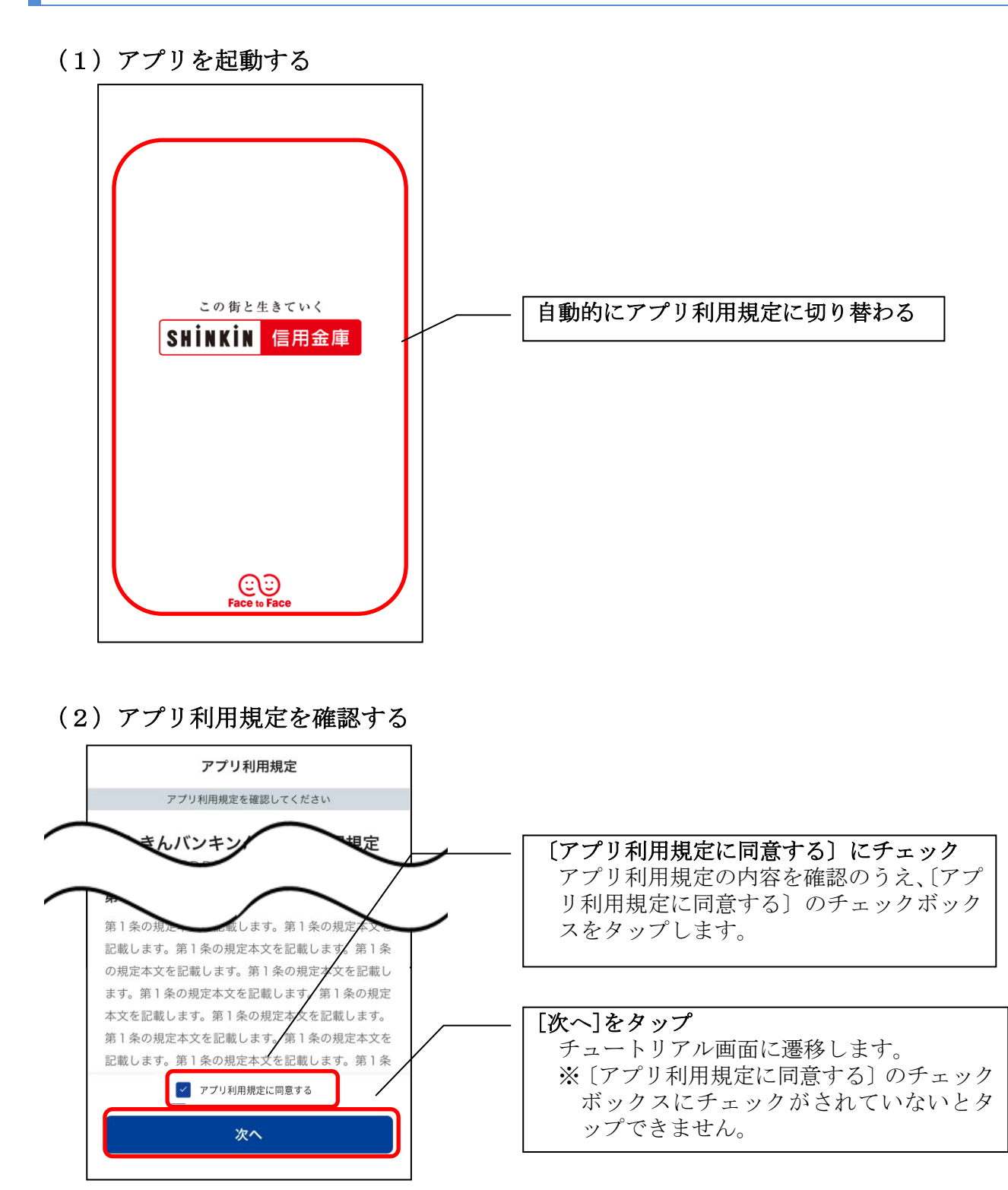

### (3)チュートリアル画面を確認する

<span id="page-5-0"></span>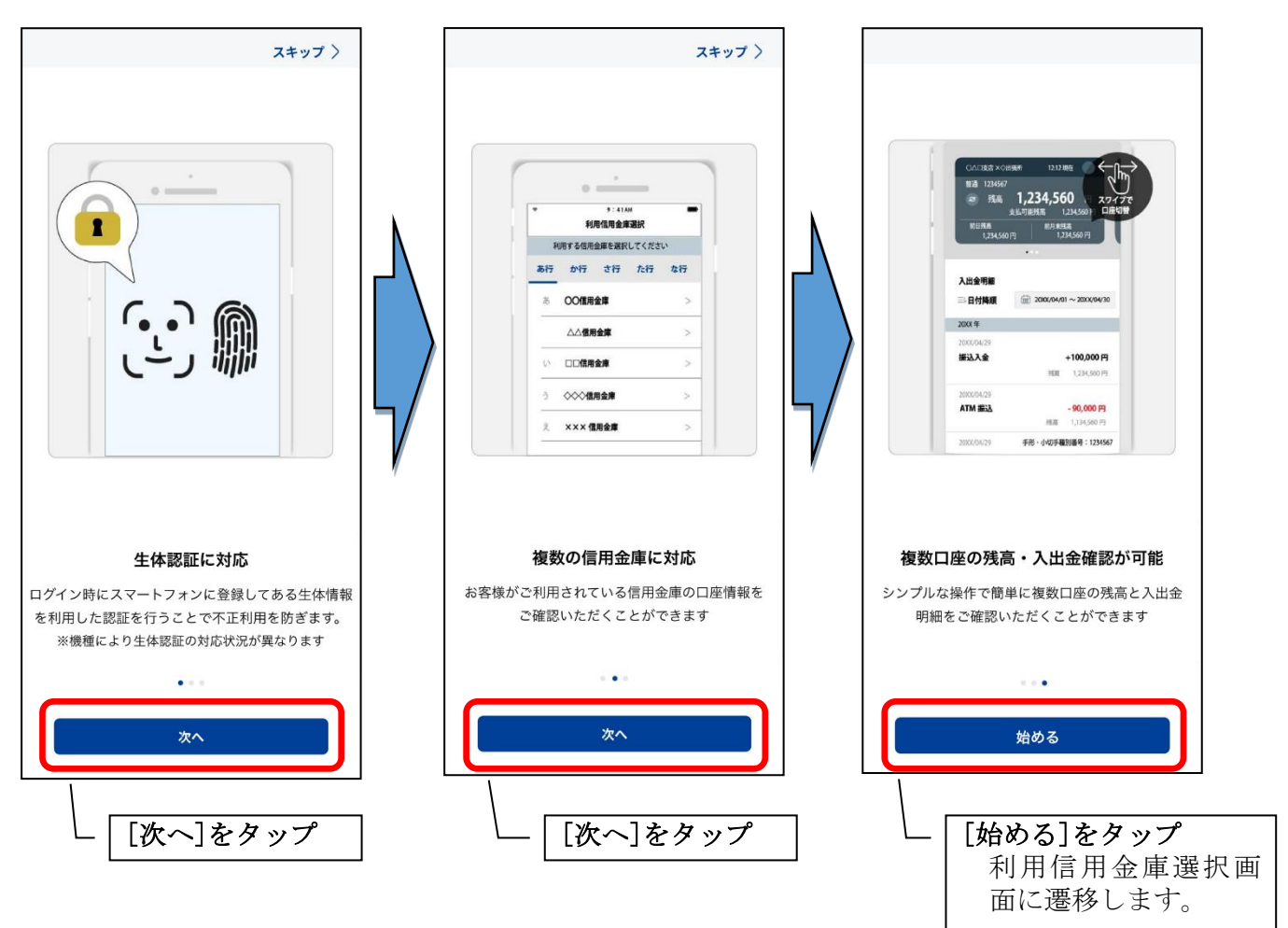

### 初回ログイン

#### (1)信用金庫を選択する

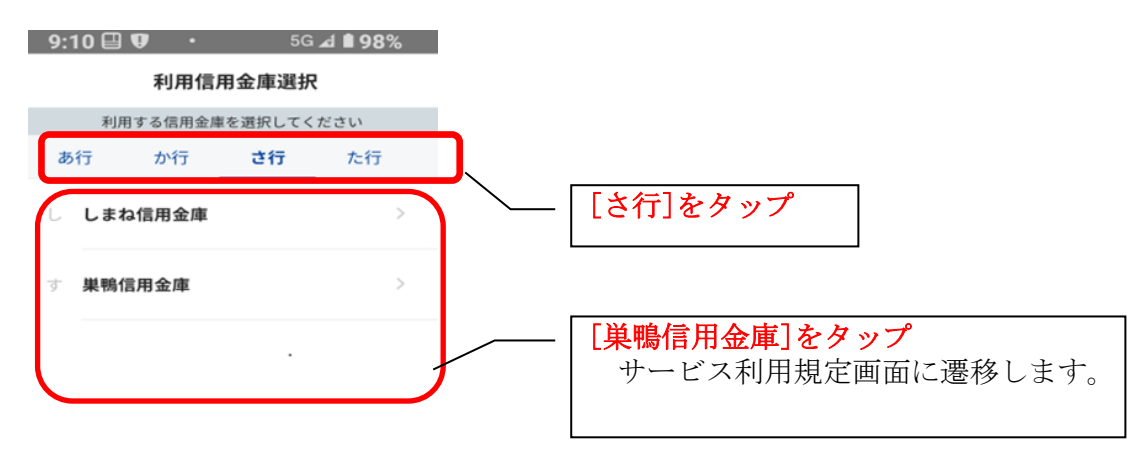

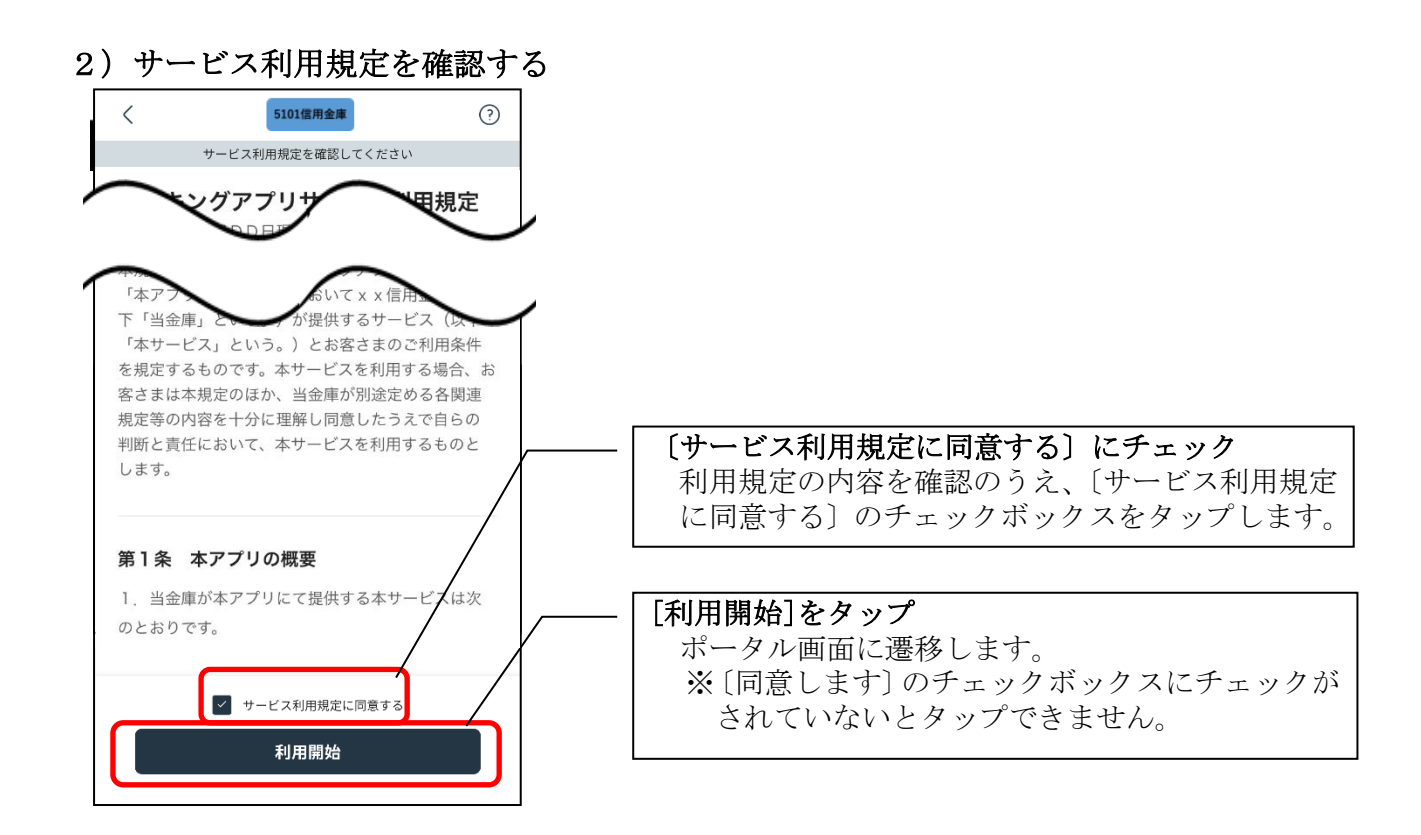

(3) ポータル画面から初回ログイン画面に遷移する

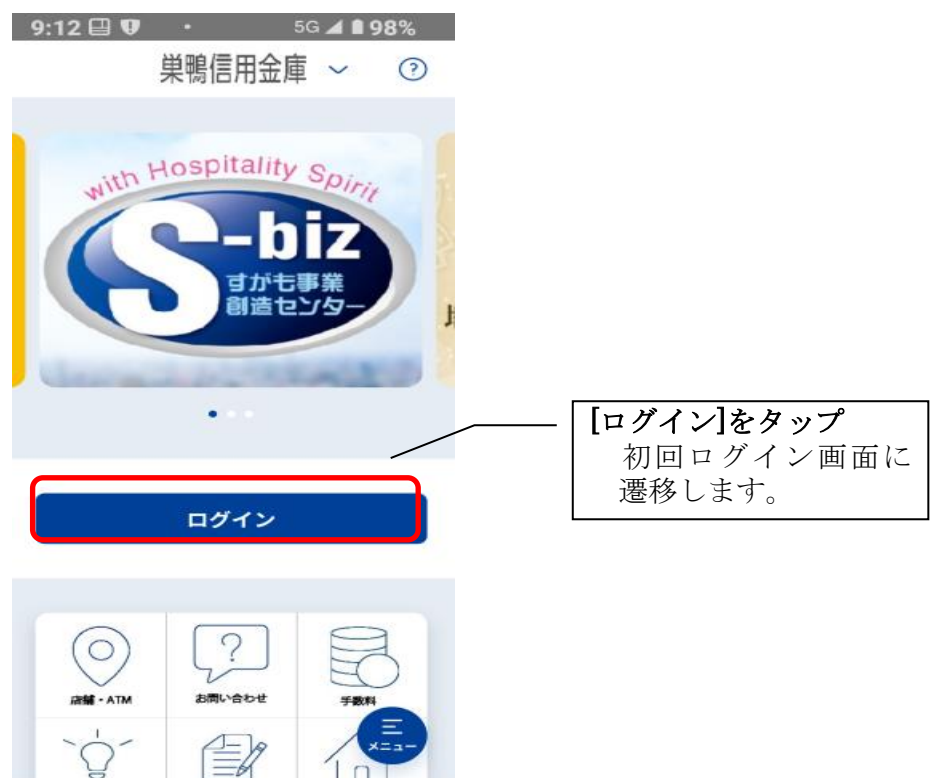

(4) お客様ID、ログインパスワードを入力する

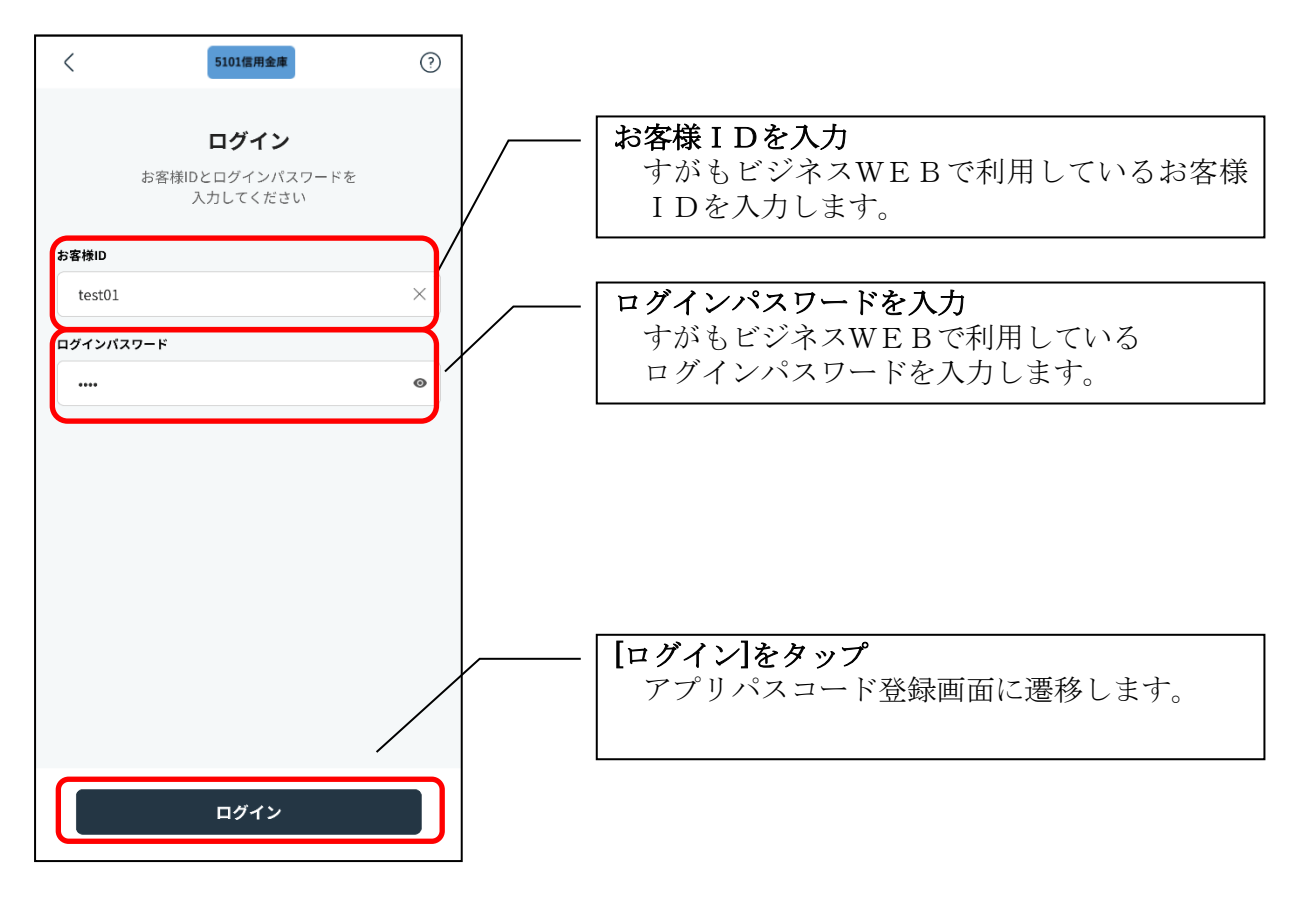

#### (5)アプリパスコードを登録する ※ 初回登録時のみ

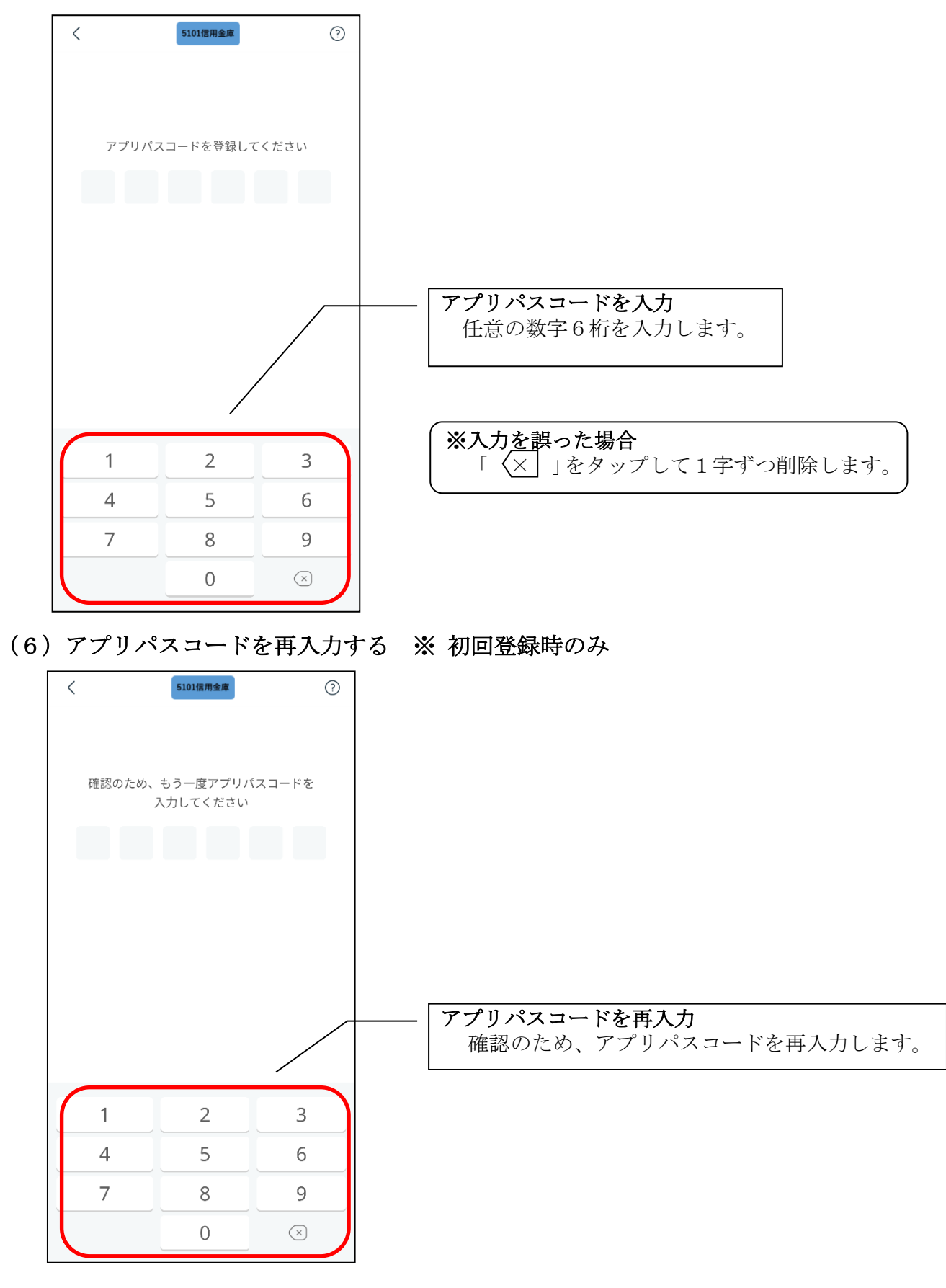

・アプリパスコードを入力すると完了メッセージが表示されますので、

[閉じる]をタップします。

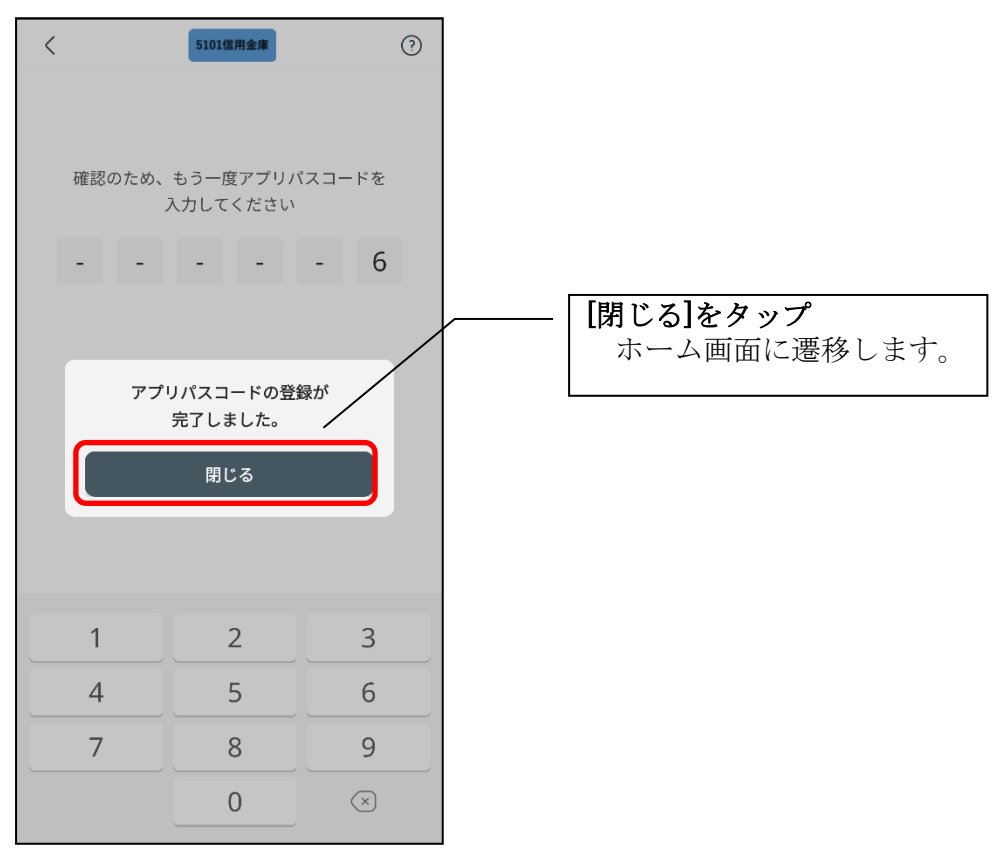

### <span id="page-10-0"></span>ログイン

- ログイン時の認証方法として、次の3通りがあります。
- ・初回ログイン時に設定したアプリパスコードによる認証
- ・すがもビジネスWEBでご利用のログインパスワードによる認証
- ・生体認証

#### ・アプリパスコードでログイン

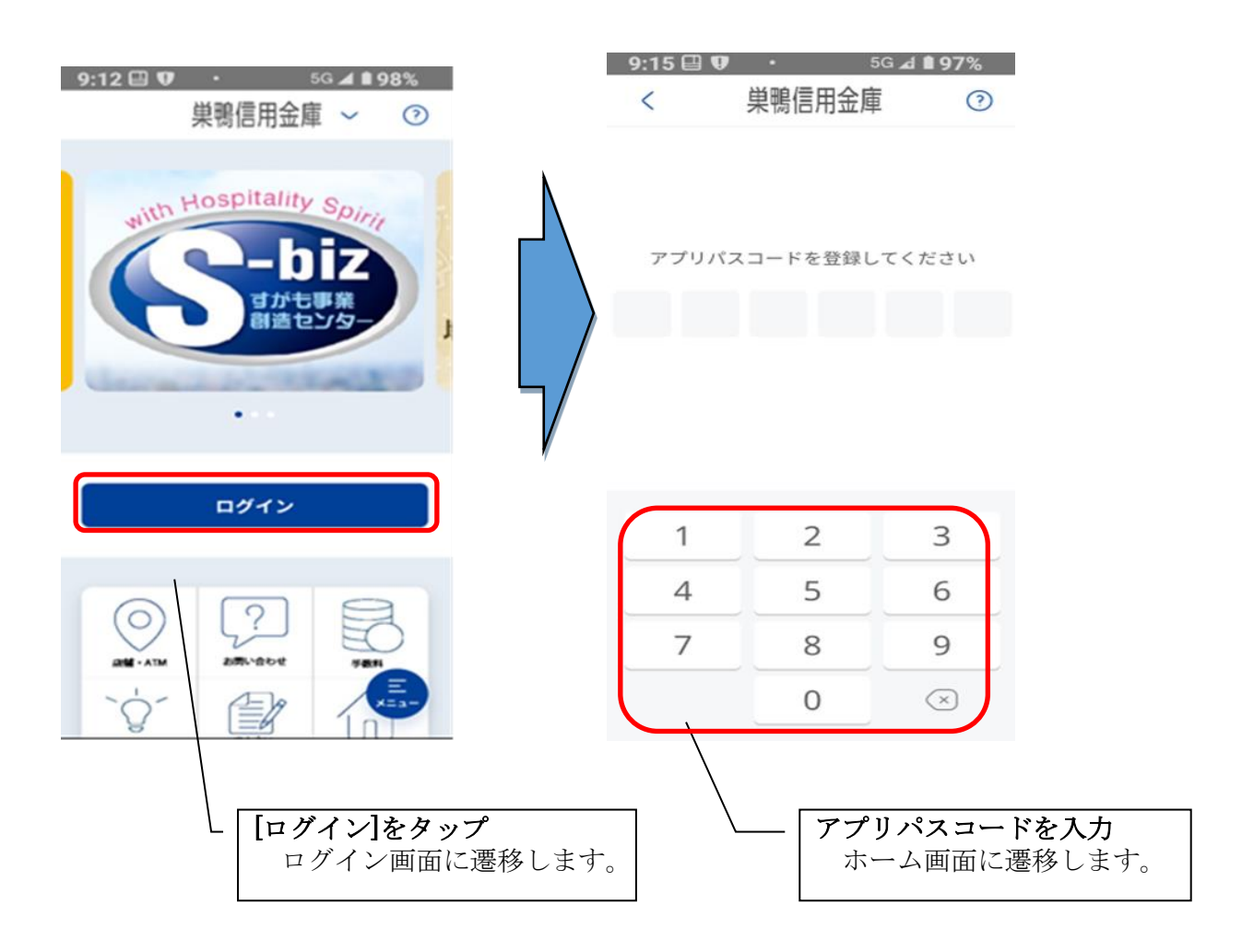

・ログインパスワードでログイン

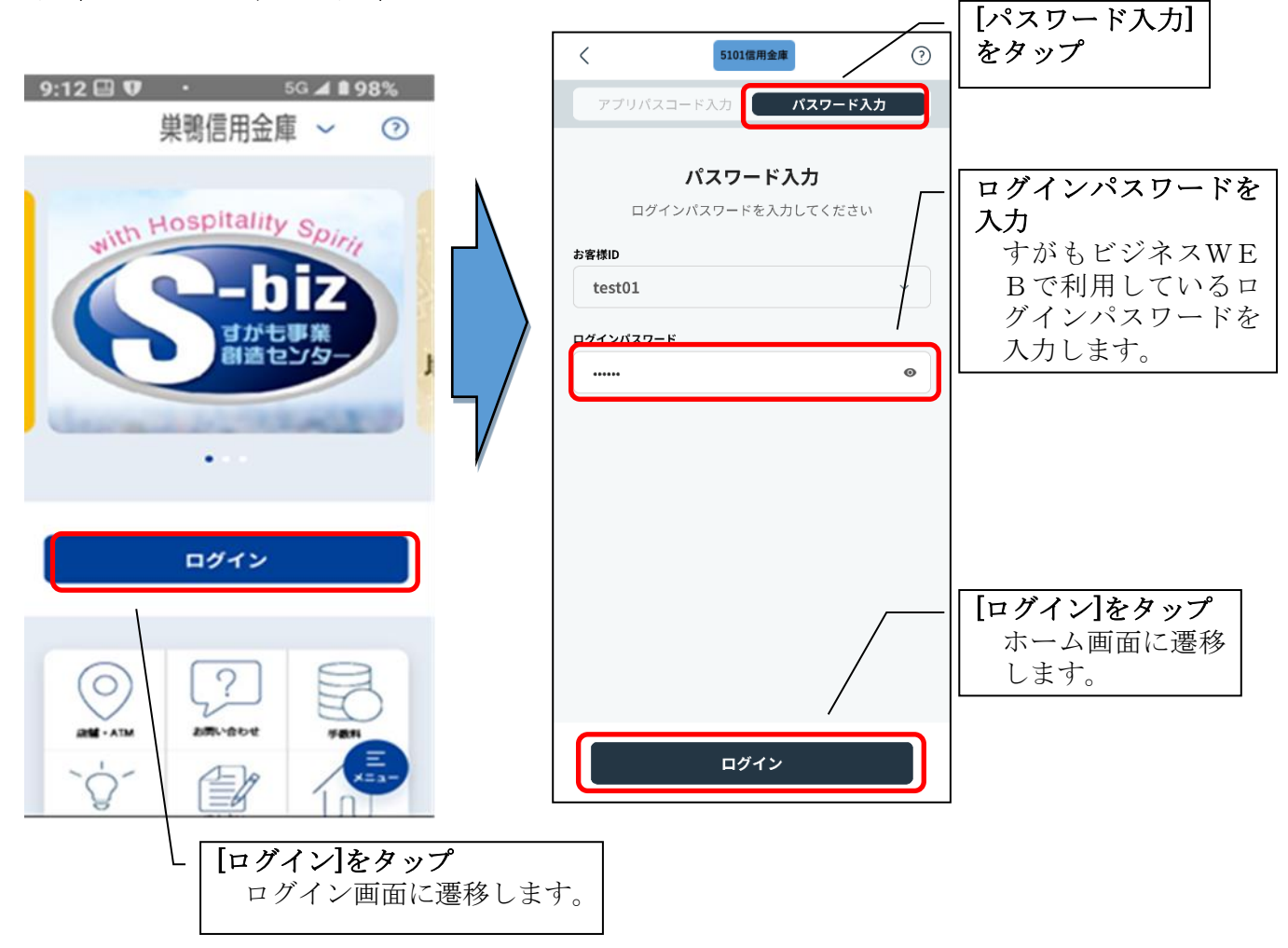

### ・生体認証でログイン

生体認証を利用する場合は、認証方法の変更が必要です。

⇒ 【操作方法は、「P.31 [認証方法の変更」を参照】](#page-30-0)

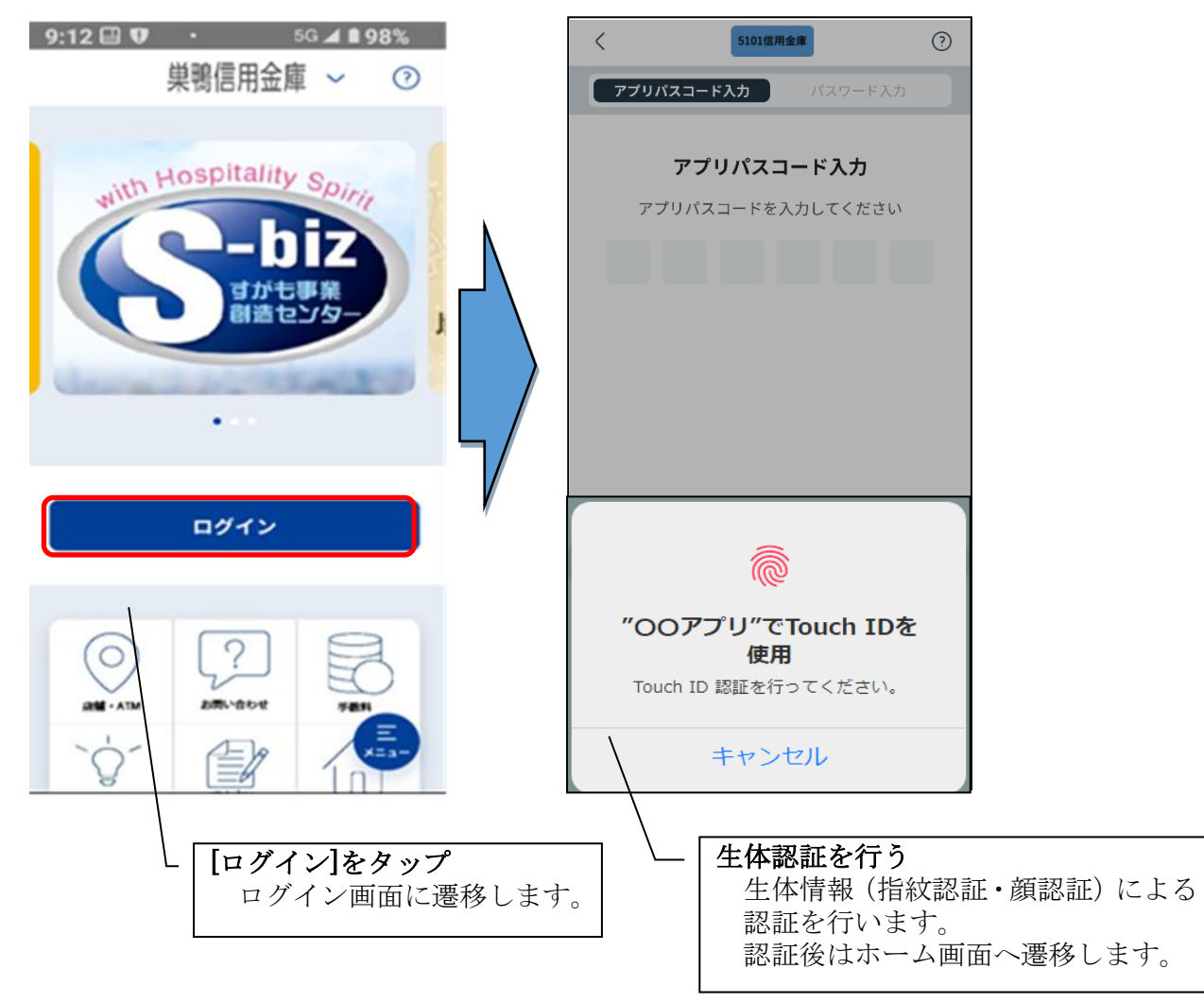

#### ※複数のログインIDを登録している場合の切替方法 ログインID欄をタップすることで、他のログインIDへ切替えます。 【操作方法は、「P.24 [ログインIDの切替」を参照】](#page-23-0)

### <span id="page-13-0"></span>ホーム

ホーム画面上部には、法人IBで保有する口座の残高が表示されます。

複数口座を保有している場合は、代表口座が初期表示されます。

ホーム画面下部のメニューバーから「残高/入出金明細照会」、「口座一覧」、「メニュー」項目が利 用できます。

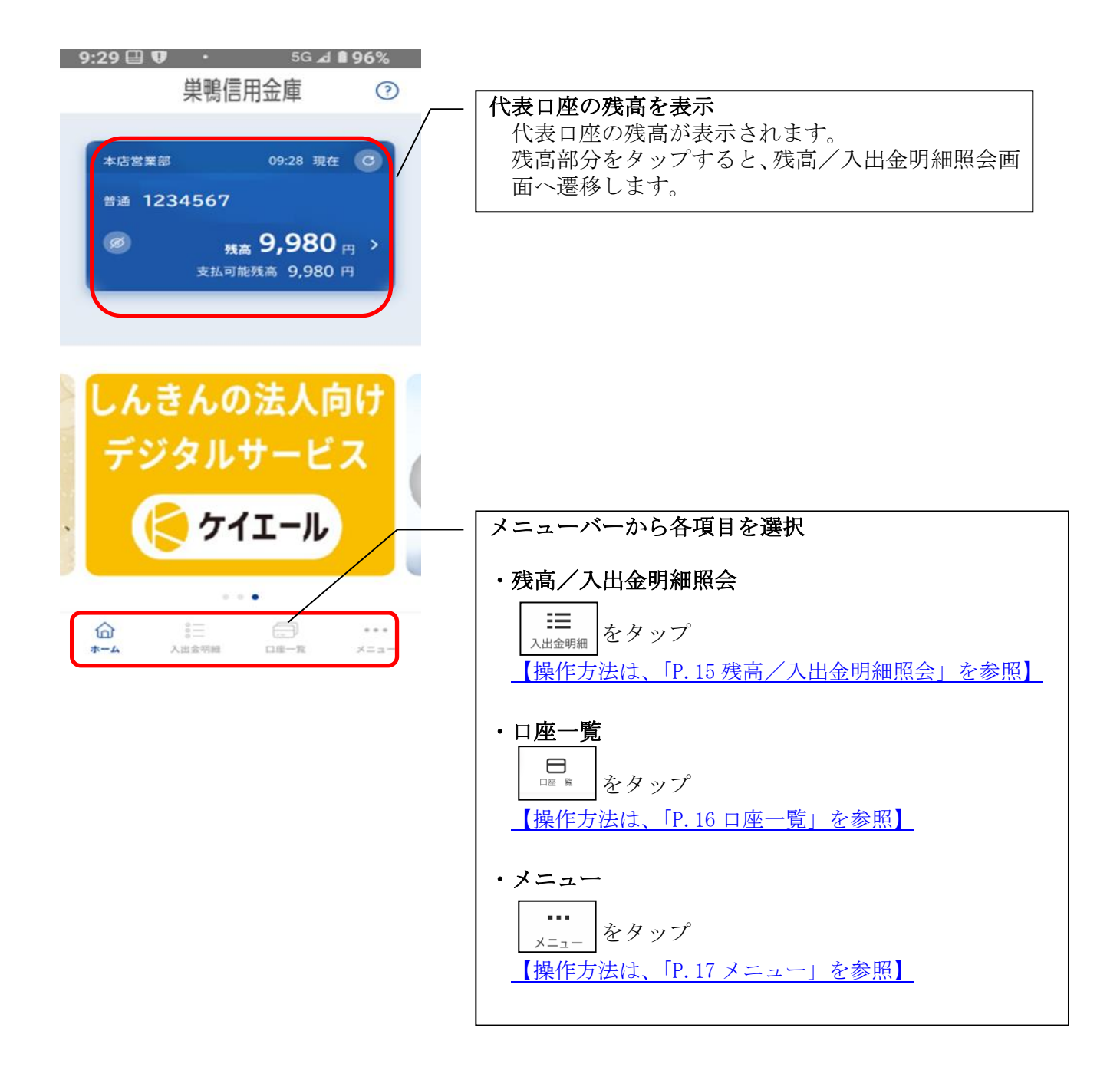

### <span id="page-14-0"></span>残高/入出金明細照会

#### (1)メニューバーの[入出金明細]をタップする

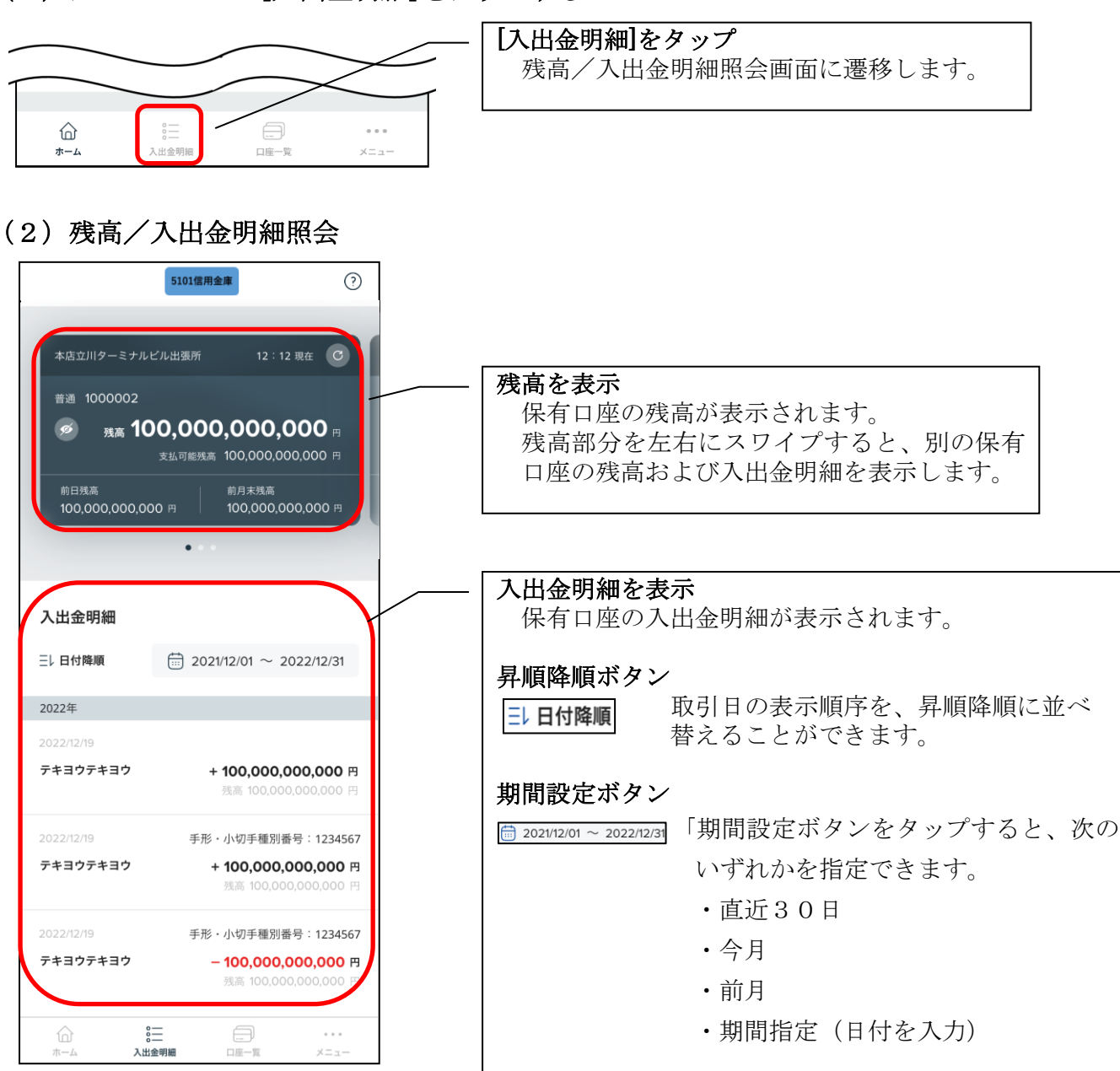

## <span id="page-15-0"></span>口座一覧

### (1)[口座一覧]をタップする

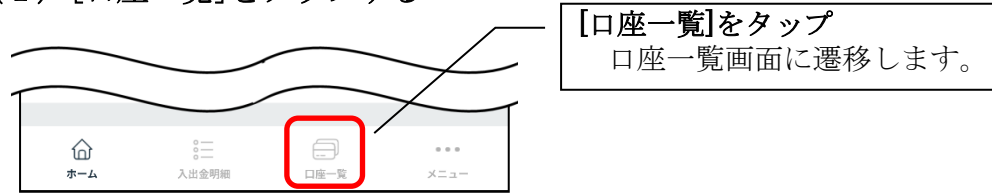

### (2)口座一覧

<span id="page-15-1"></span>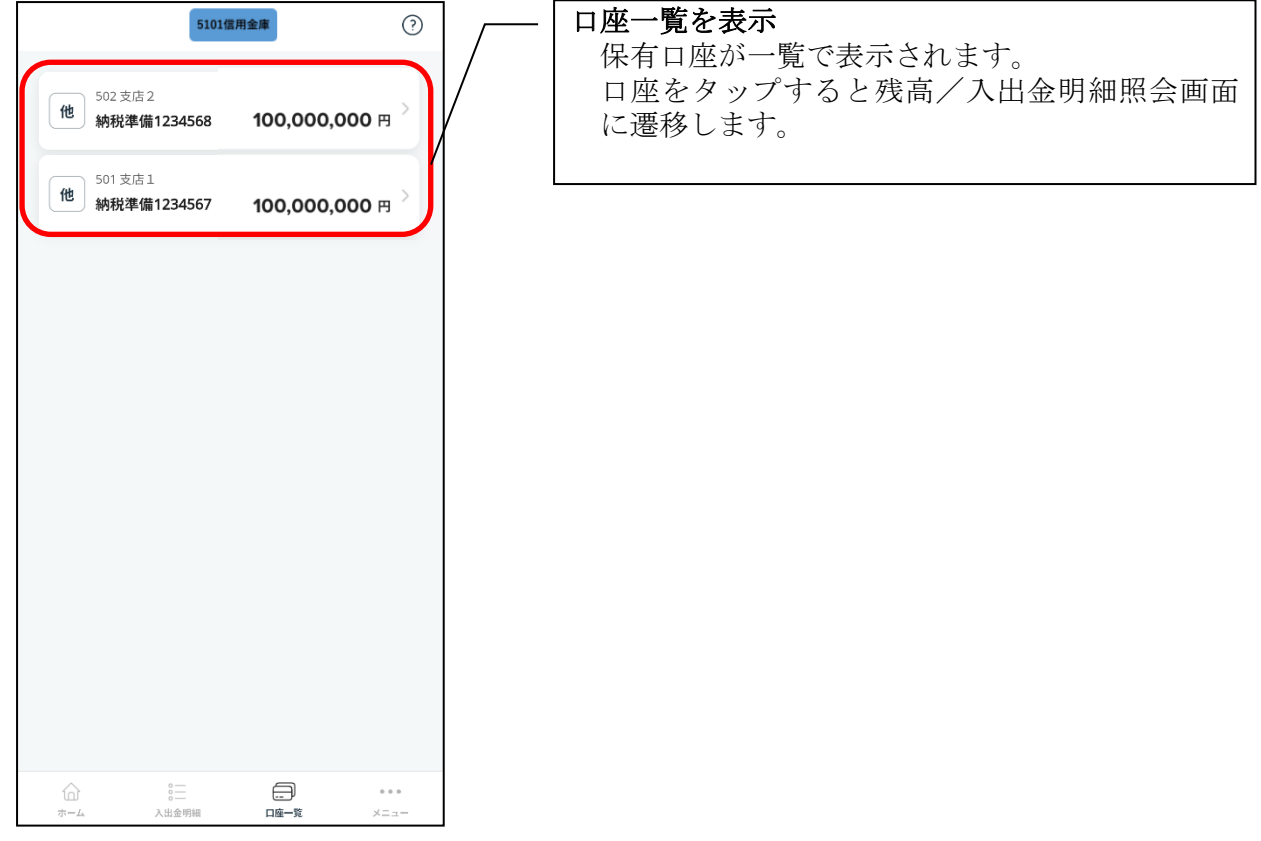

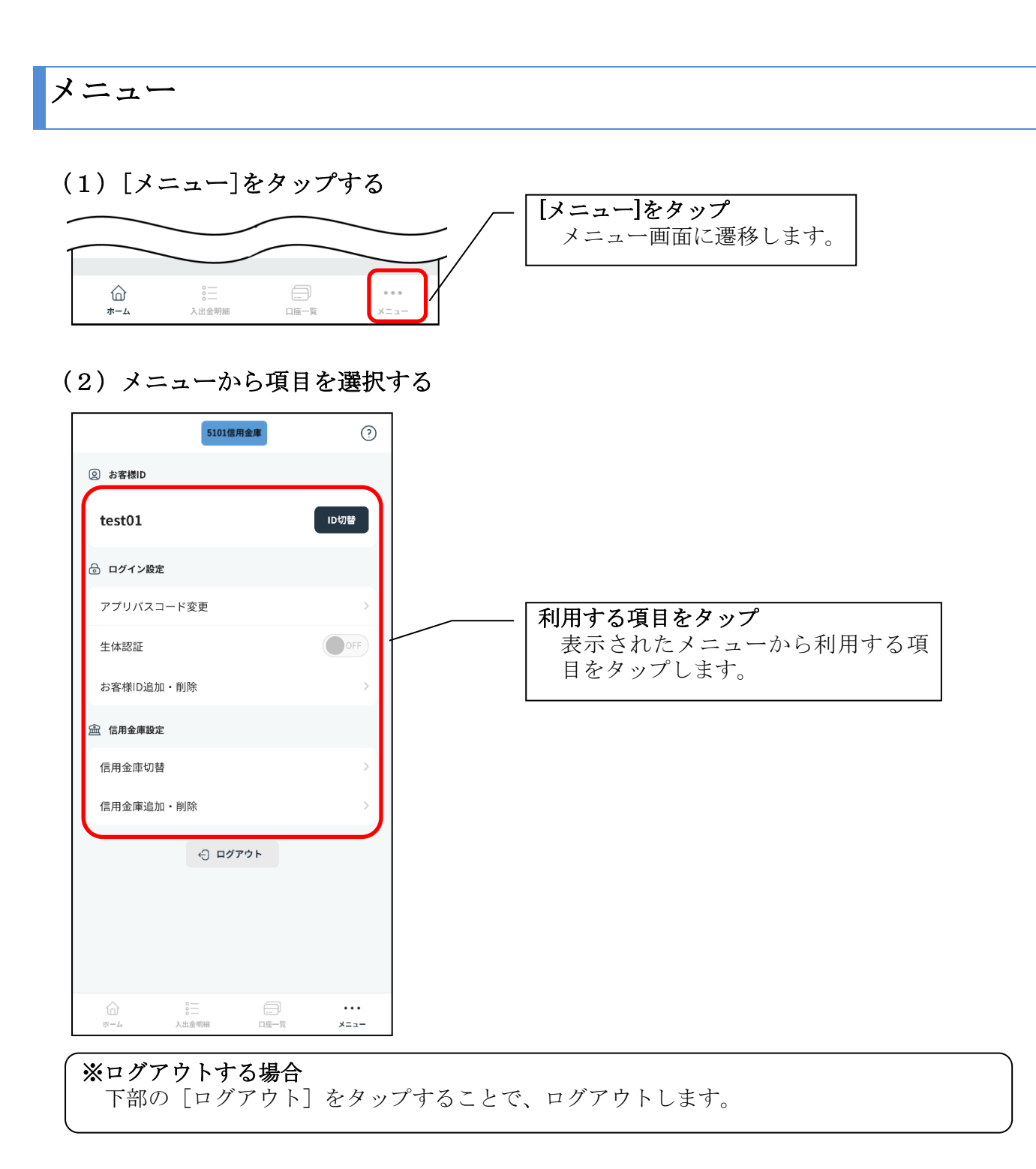

# <span id="page-17-0"></span>利用する信用金庫の切替

### (1) 信用金庫ロゴ横の√をタップする

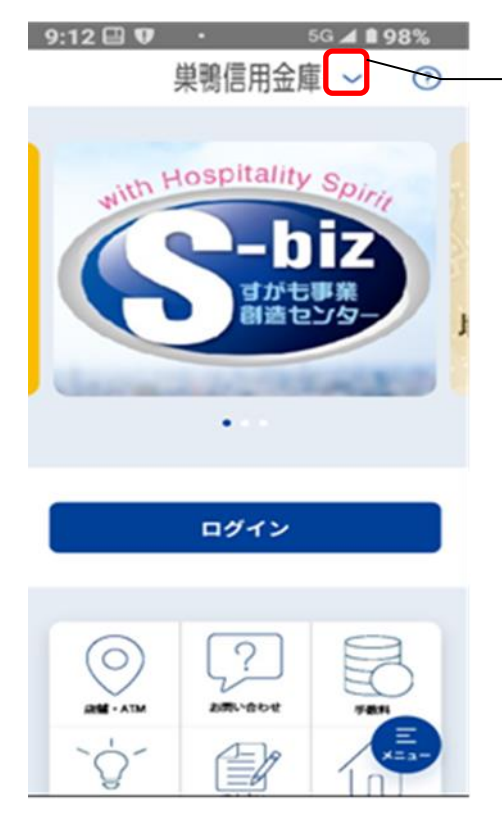

[ ○ ]をタップ 日用信用金庫選択画面に遷移します。 (2)利用する信用金庫の切替

<ログインID登録済みの信用金庫>

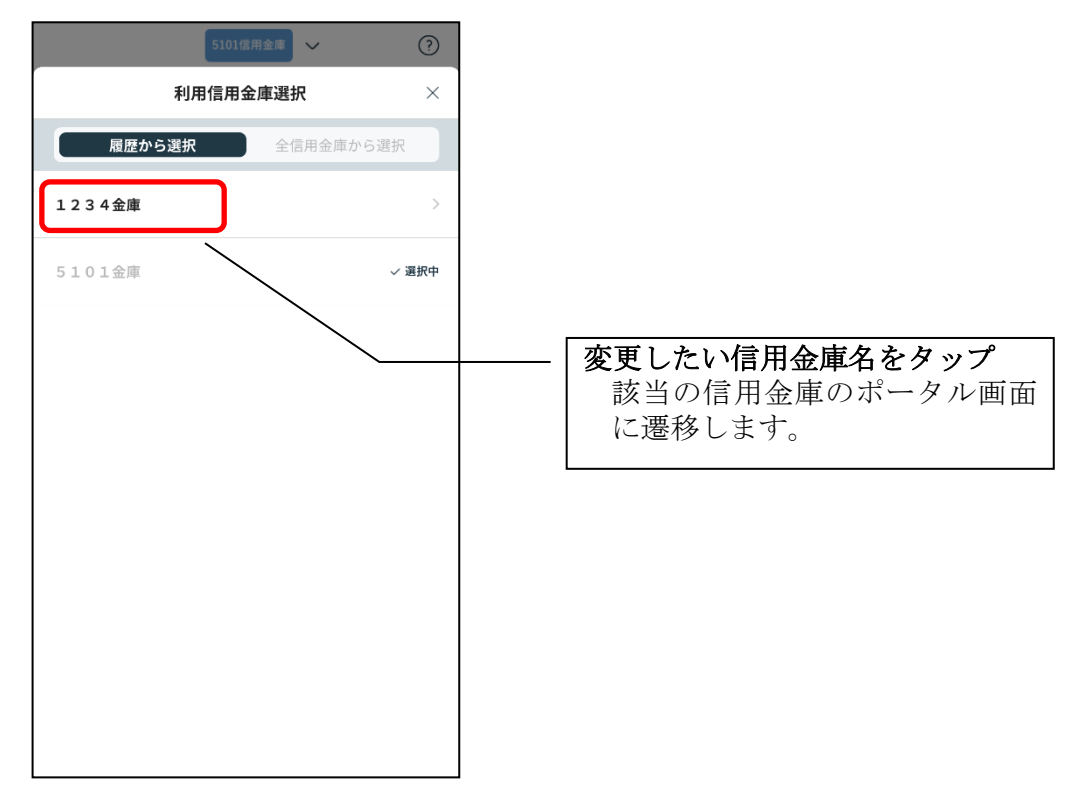

#### <未登録を含めた全信用金庫>

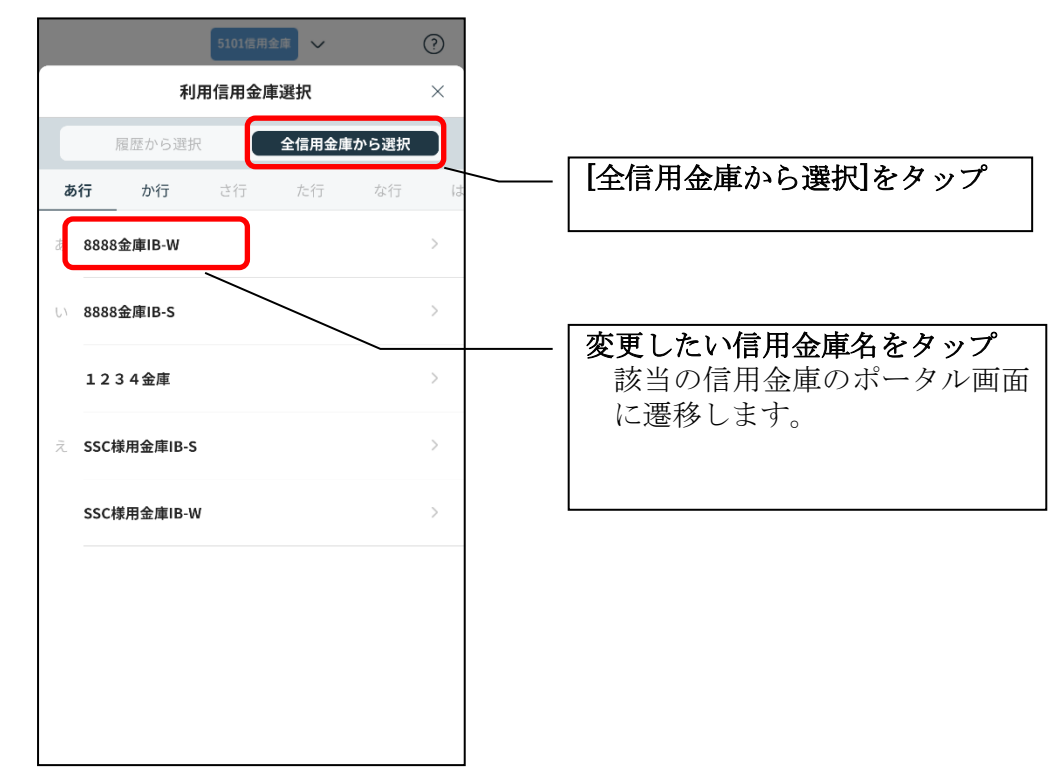

### <span id="page-19-0"></span>他の信用金庫を追加

### (1)[メニュー]をタップする

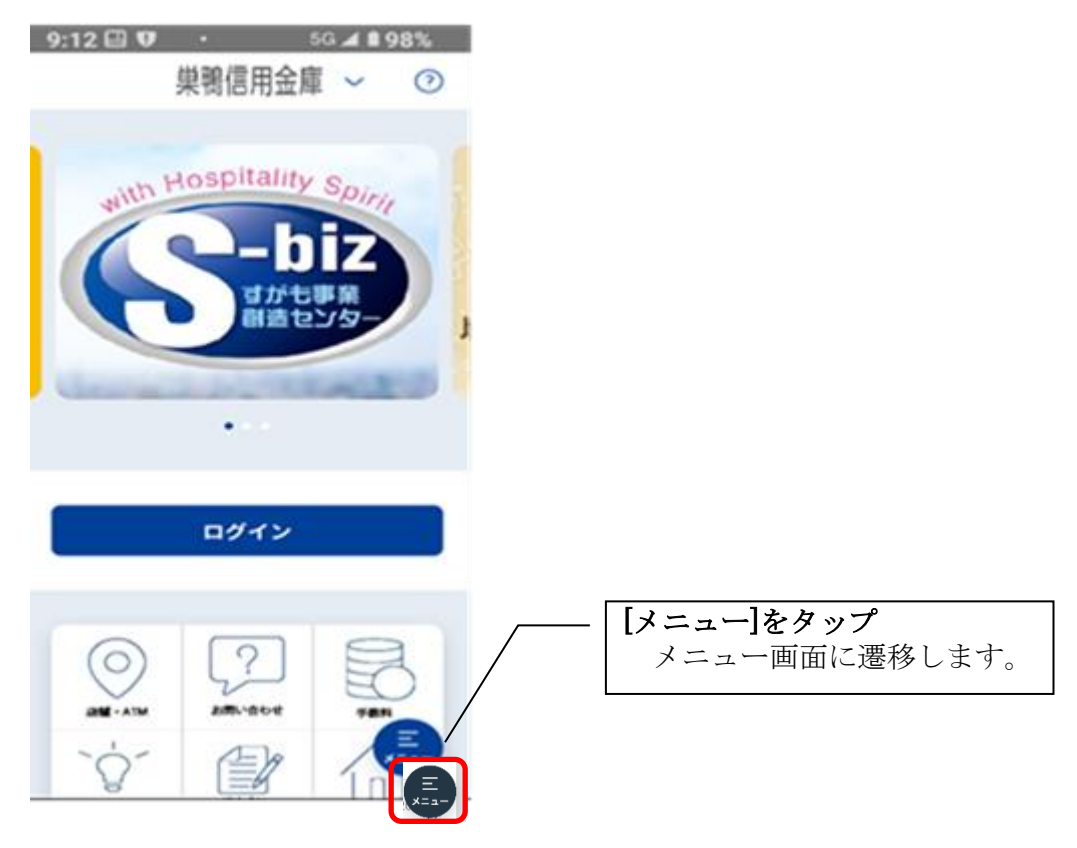

#### (2)[信用金庫追加・削除]をタップする

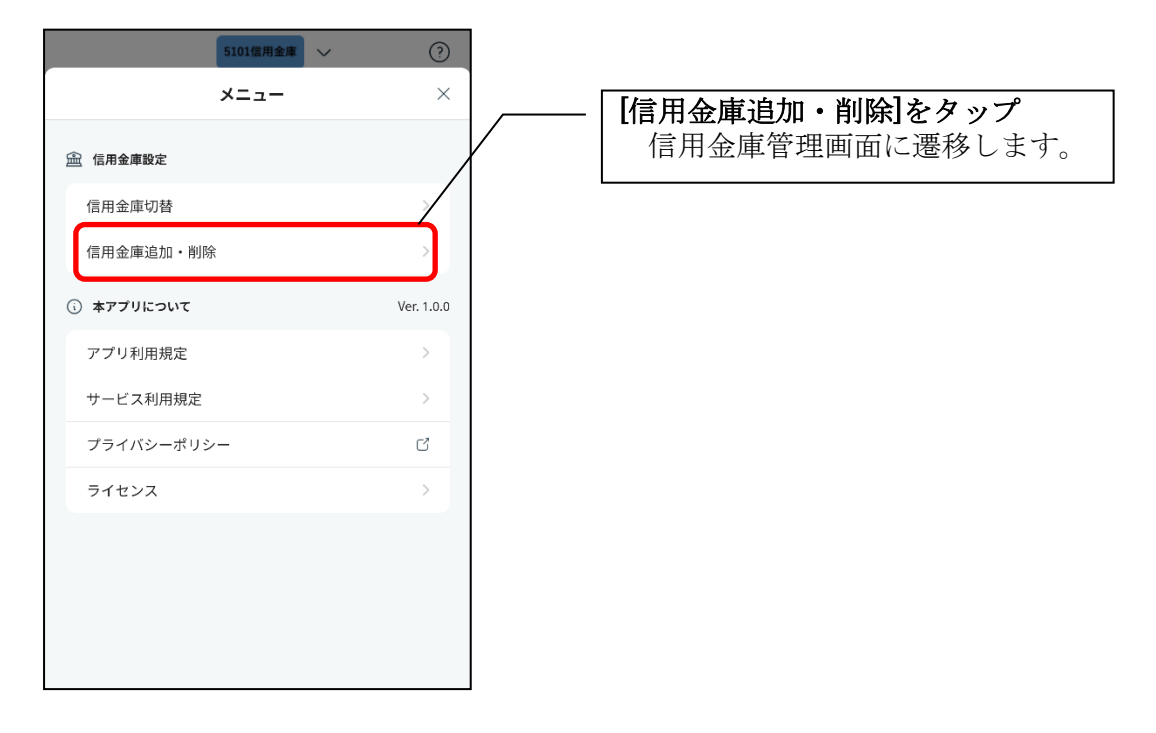

### (3)新しい信用金庫を追加する

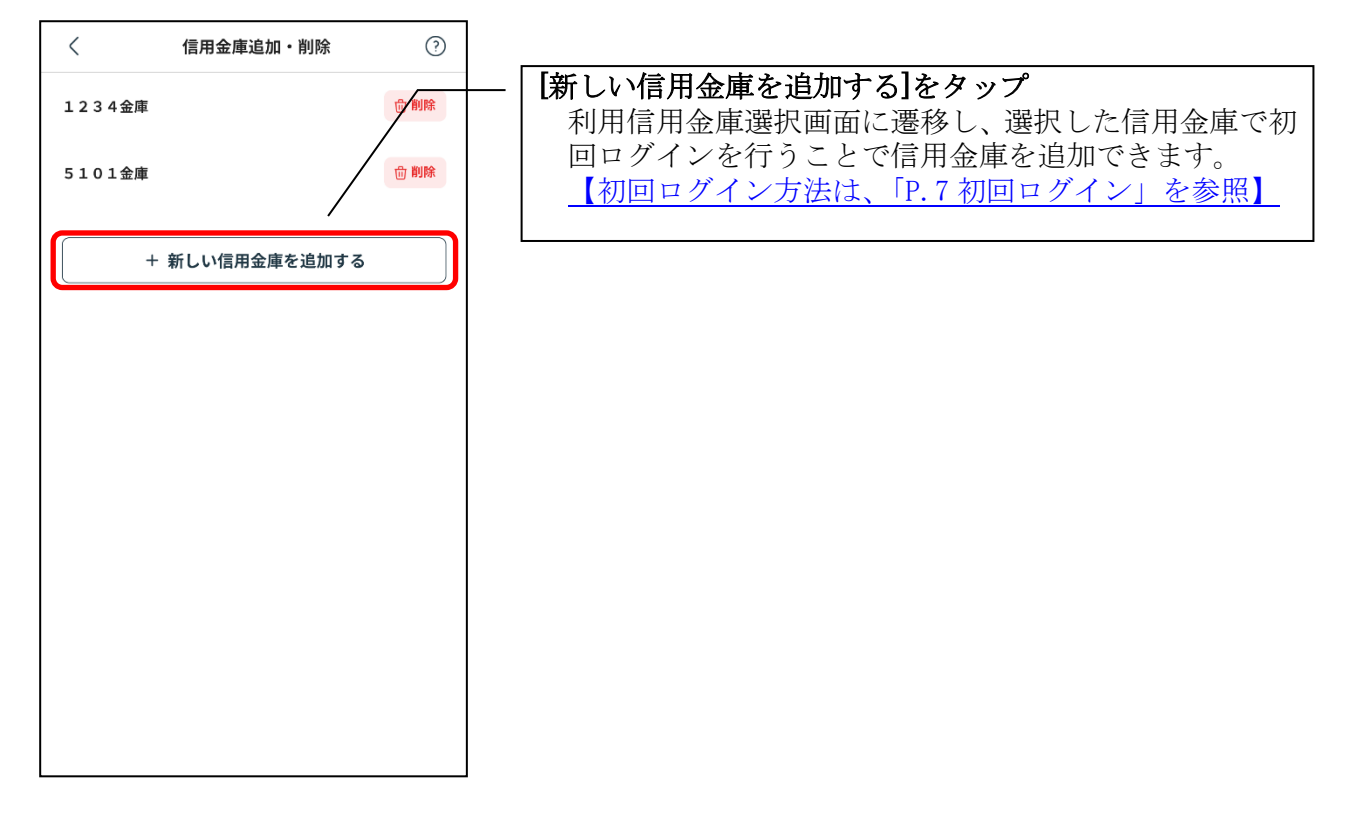

## <span id="page-21-0"></span>登録済みの信用金庫の削除

### (1)[メニュー]をタップする

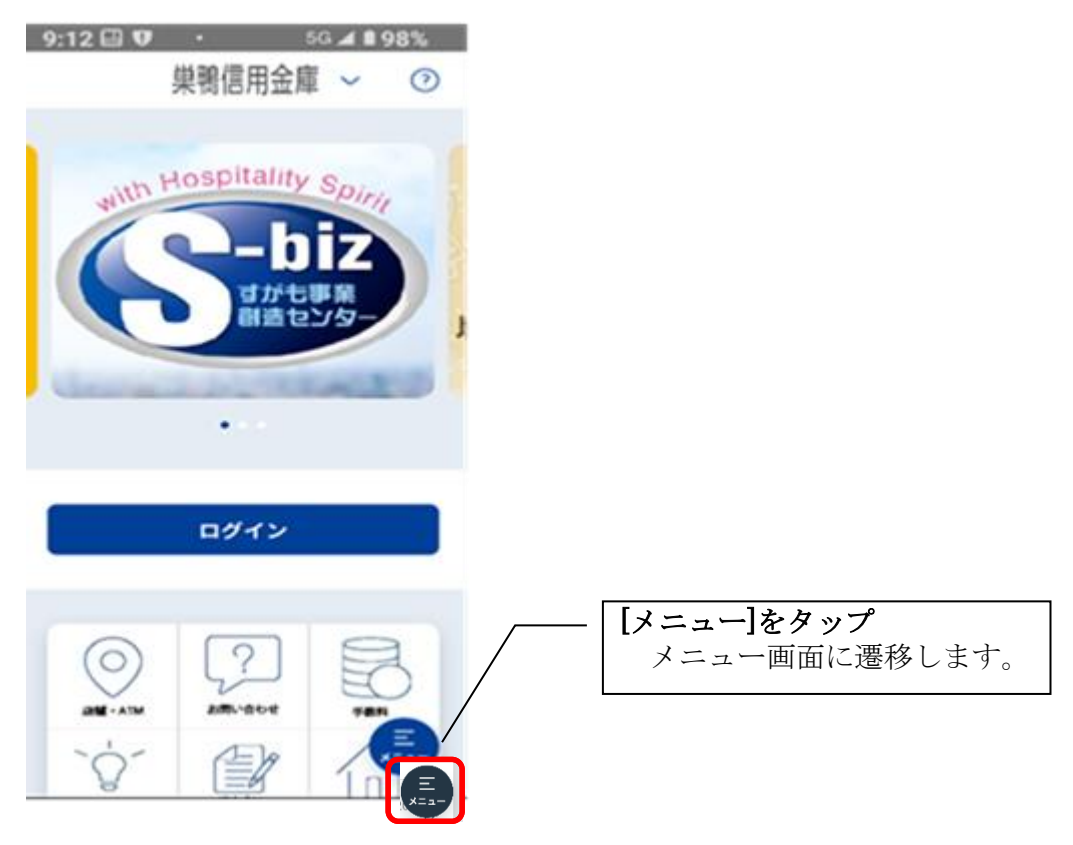

#### (2)[信用金庫追加・削除]をタップする

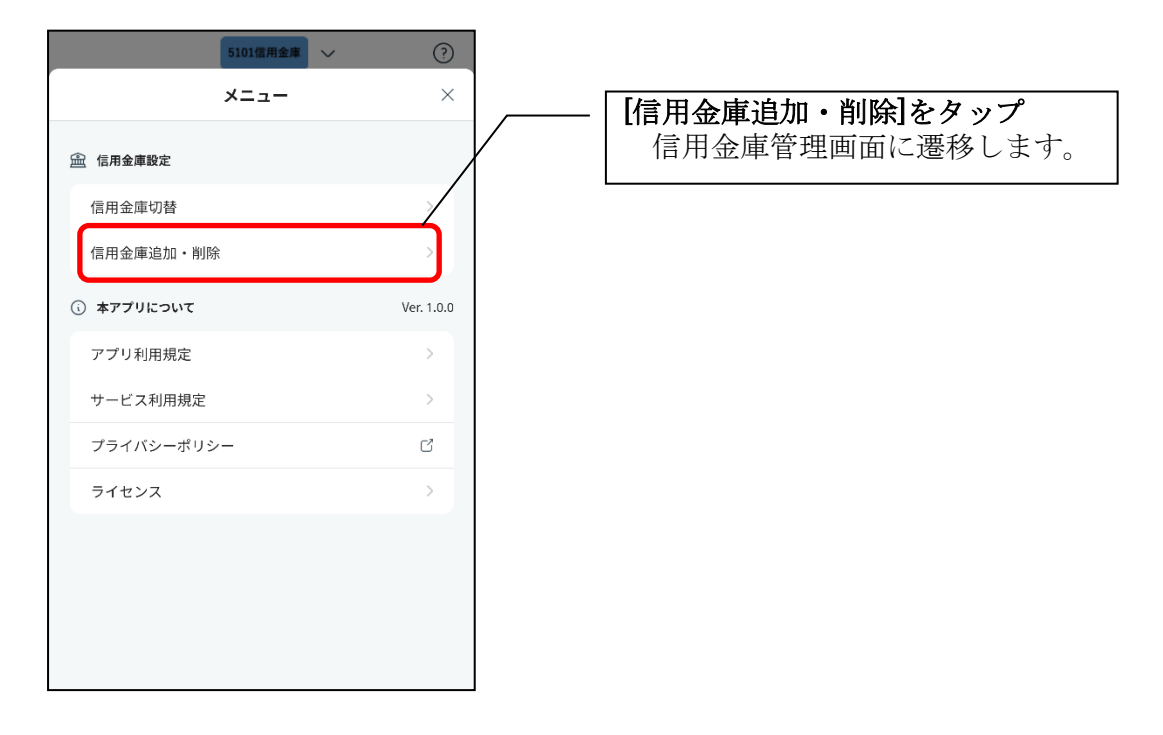

# (3)信用金庫を削除する 該当信用金庫の[削除]をタップ  $\langle$ 信用金庫追加・削除  $\odot$ 確認メッセージのポップアップが表示され、 [削除する]をタップすると当該信用金庫が削 向削除 1234金庫 除されます。 5101金庫 **向 削除** + 新しい信用金庫を追加する

※利用信用金庫を削除すると、該当信用金庫に属するログインIDもアプリから削除されますが、 法人IBの契約は解約されません。

再度利用する場合は、登録していたログインIDで初回ログインします。

### <span id="page-23-0"></span>ログインIDの切替

#### (1)[ログインID]をタップする

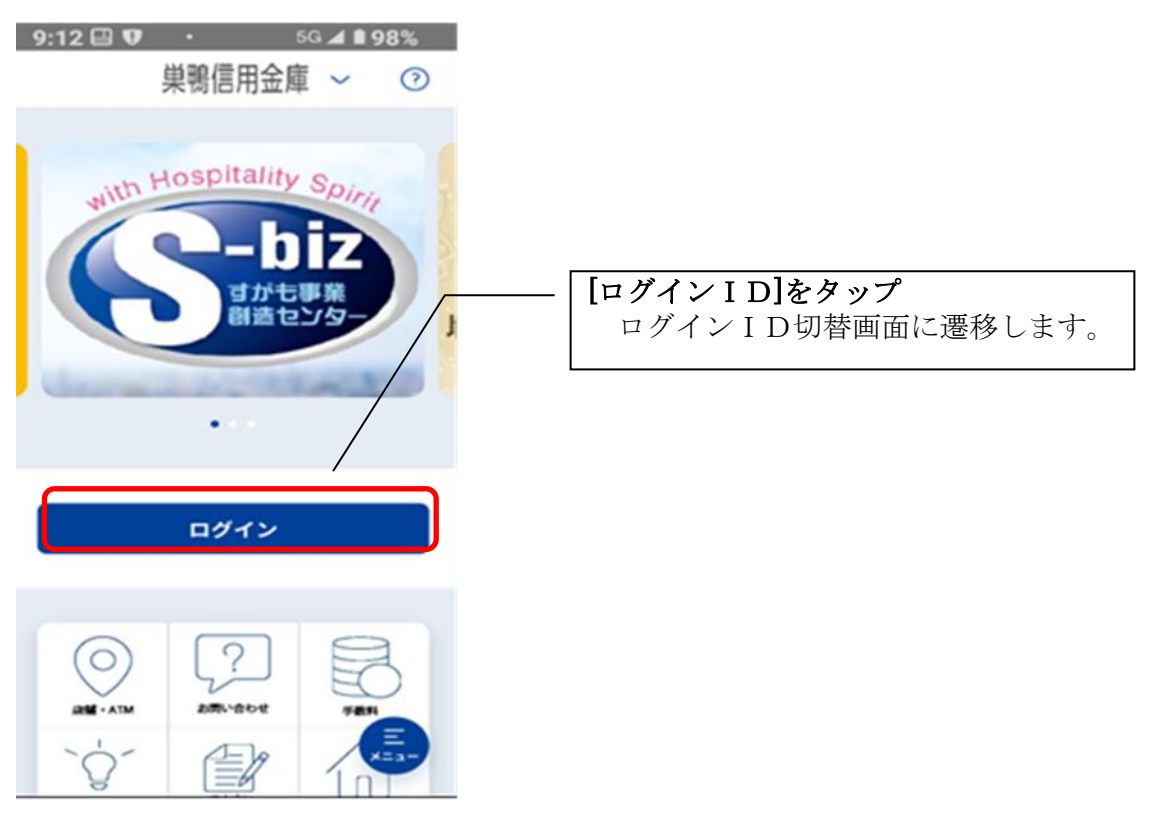

### (2) 切り替えたいログインIDをタップする

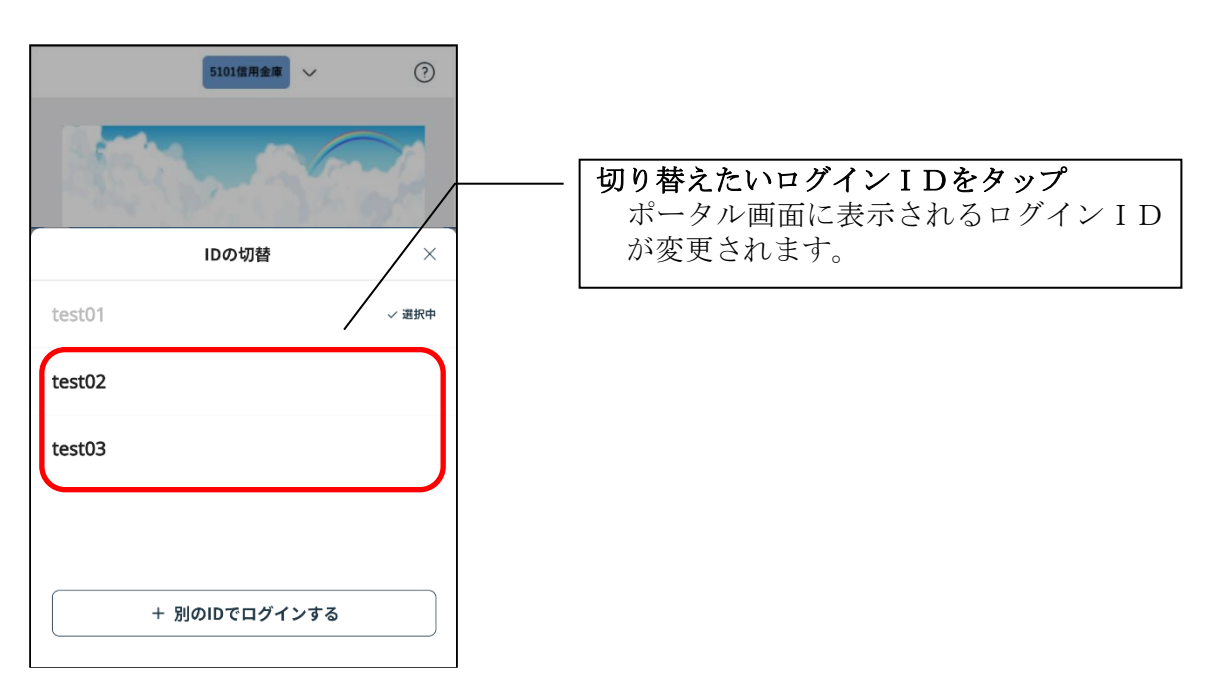

### <span id="page-24-0"></span>ログインIDの追加

### (1)[ログインID]をタップする

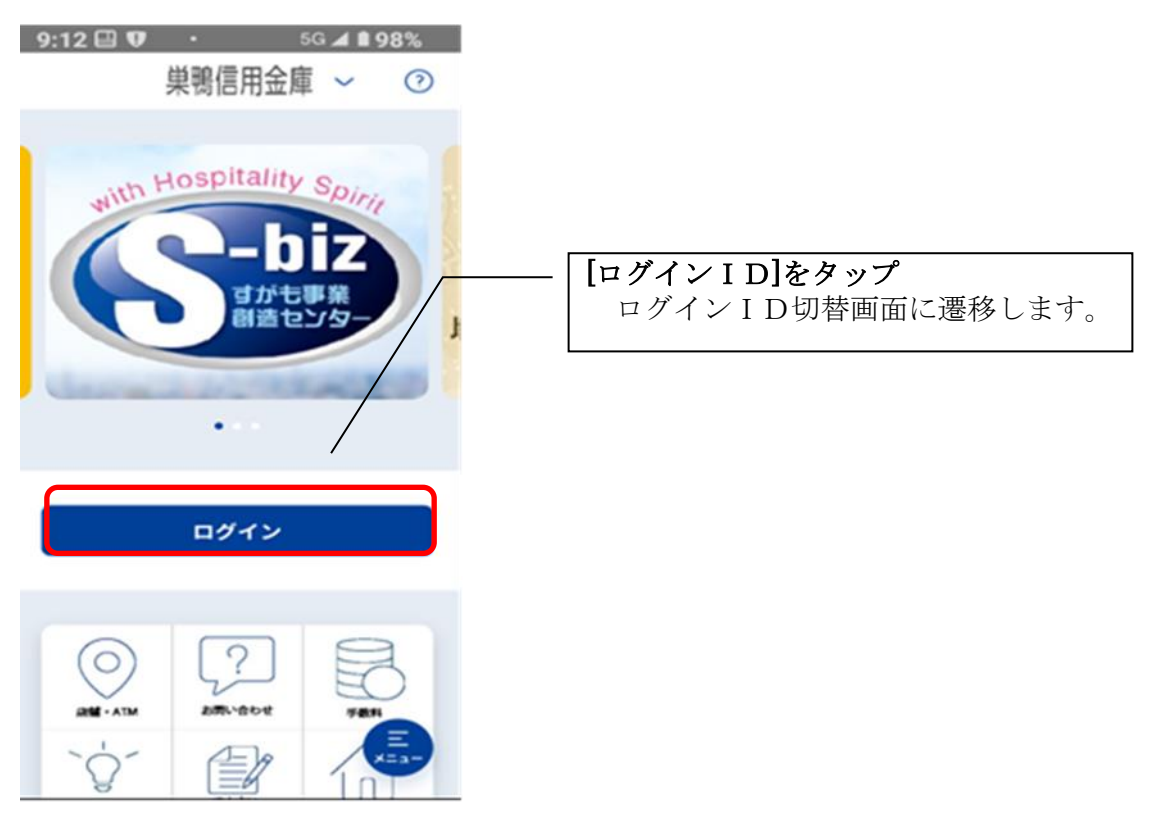

### (2) 新しいログインIDを追加する

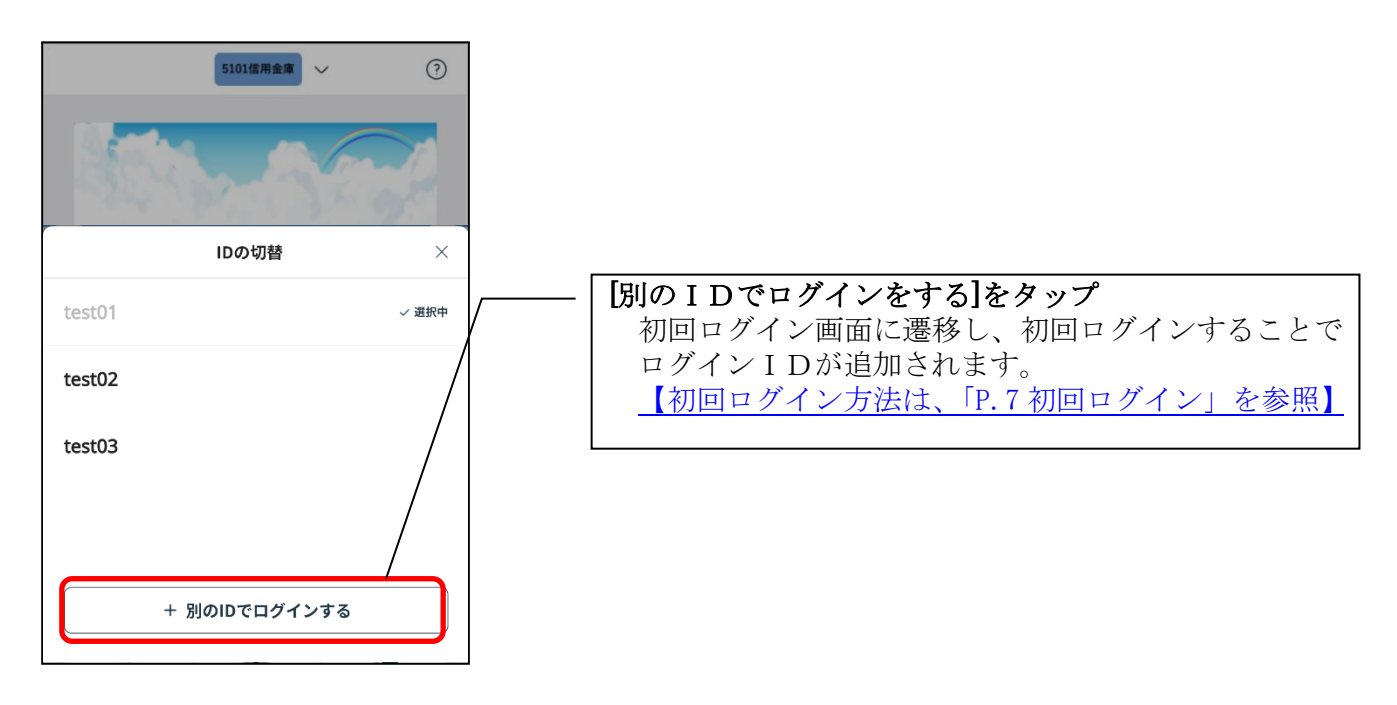

## <span id="page-25-0"></span>ログインIDの削除

### (1)[メニュー]をタップする

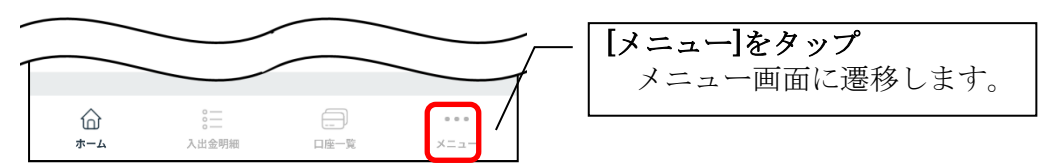

### (2)ログインID追加・削除

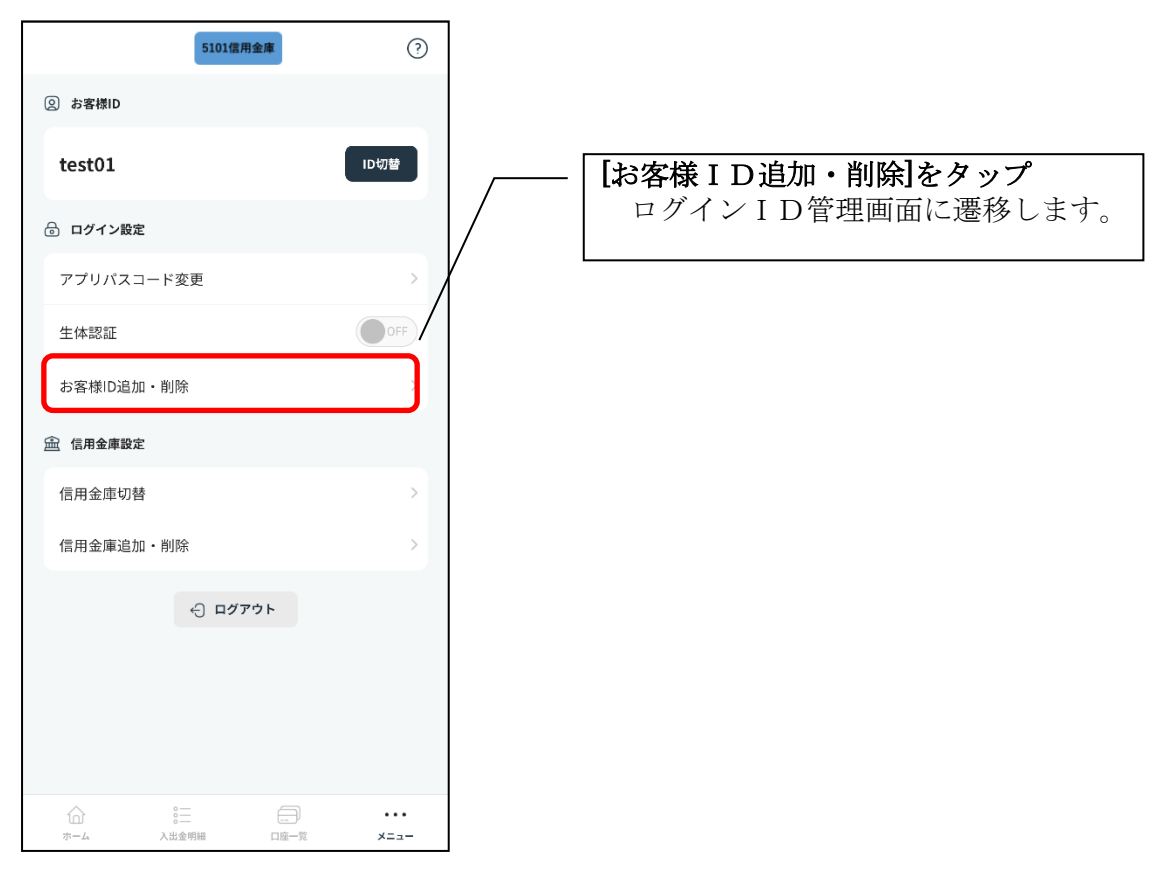

### (3) ログインⅠDを削除する

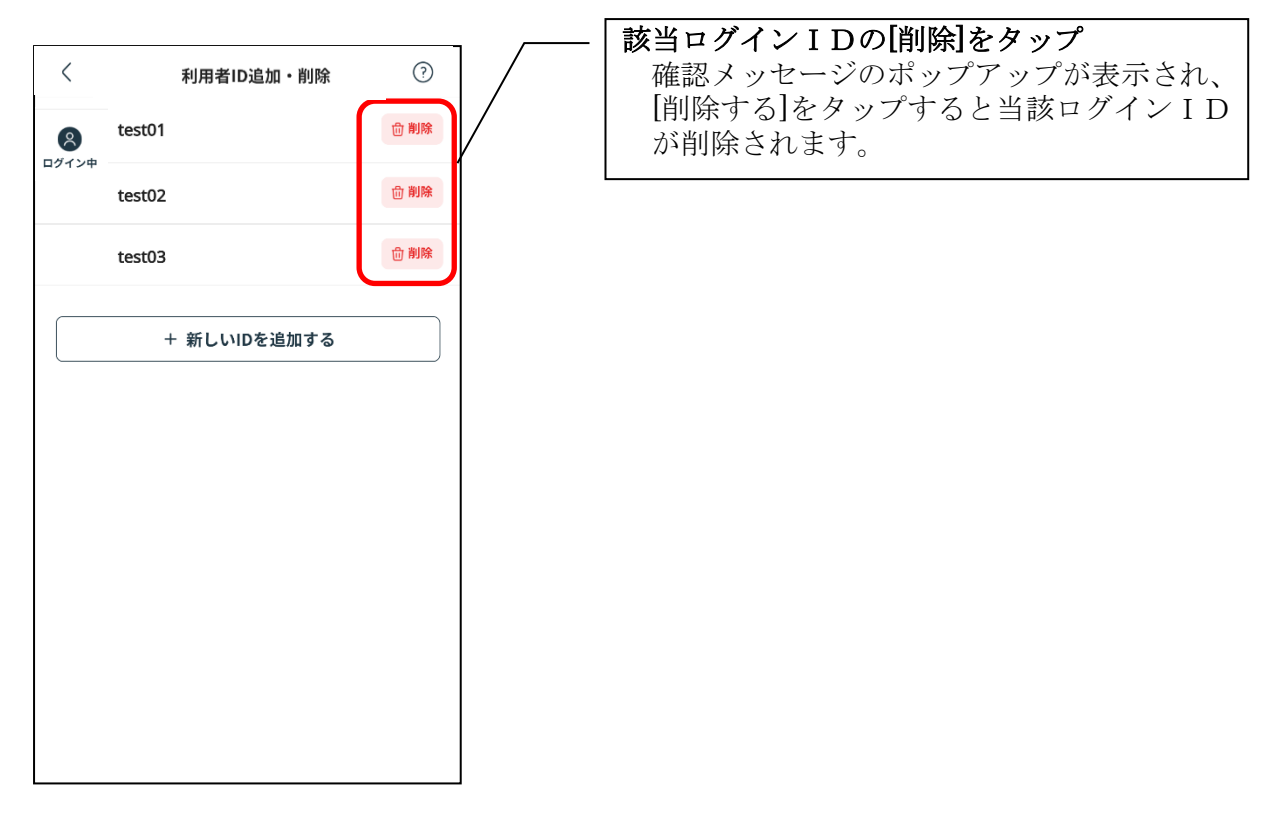

※ログインIDを削除しても、法人IBのIDは解約されません。 ※複数端末で本アプリを利用している場合、ログインIDを削除した端末のアプリからのみ ログインIDが削除されます。

# <span id="page-27-0"></span>アプリパスコードの変更

### (1)[メニュー]をタップする

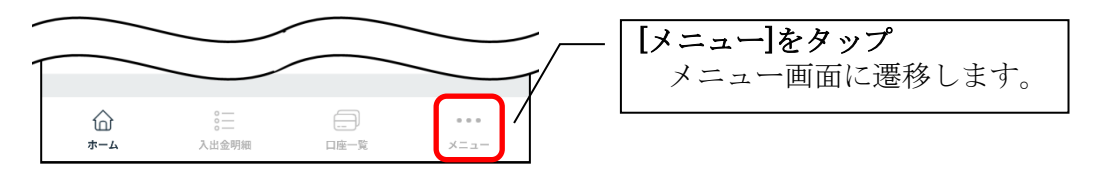

### (2)「アプリパスコード変更」をタップする

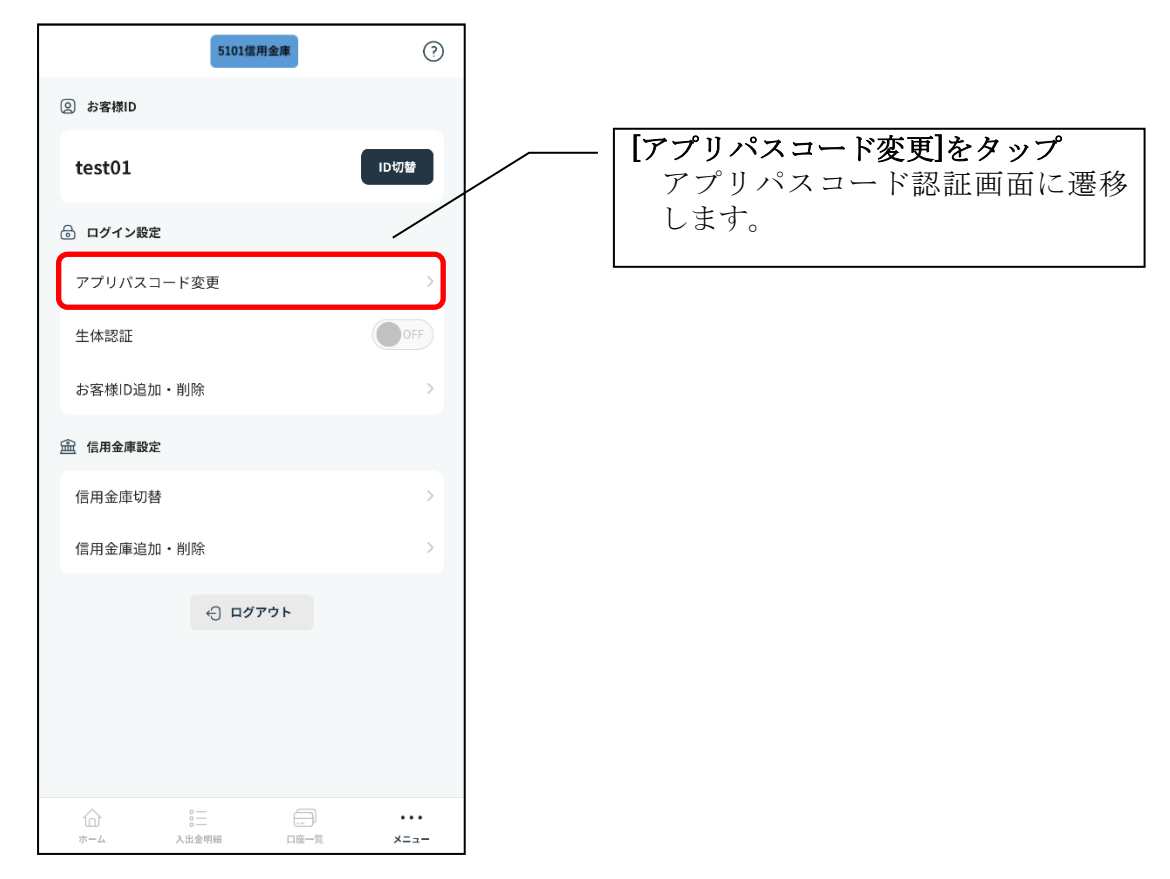

#### (3) 現在のアプリパスコードを入力する

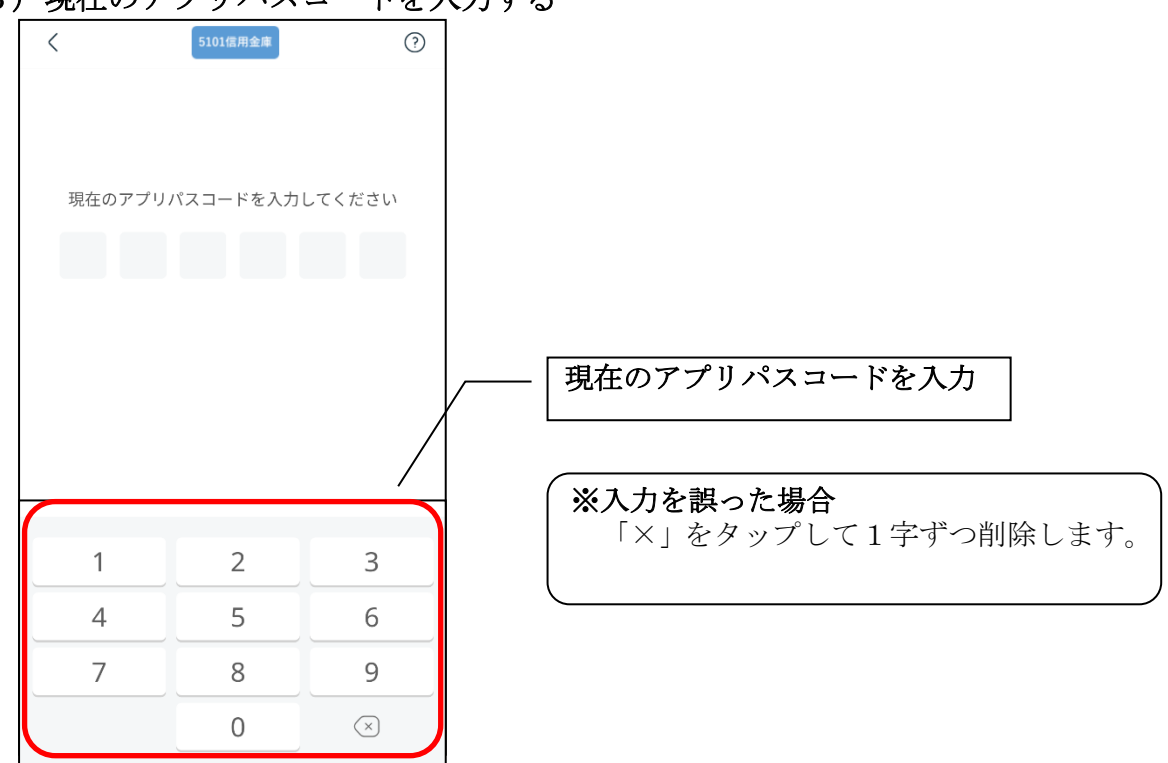

#### (4) 新しいアプリパスコードを登録する

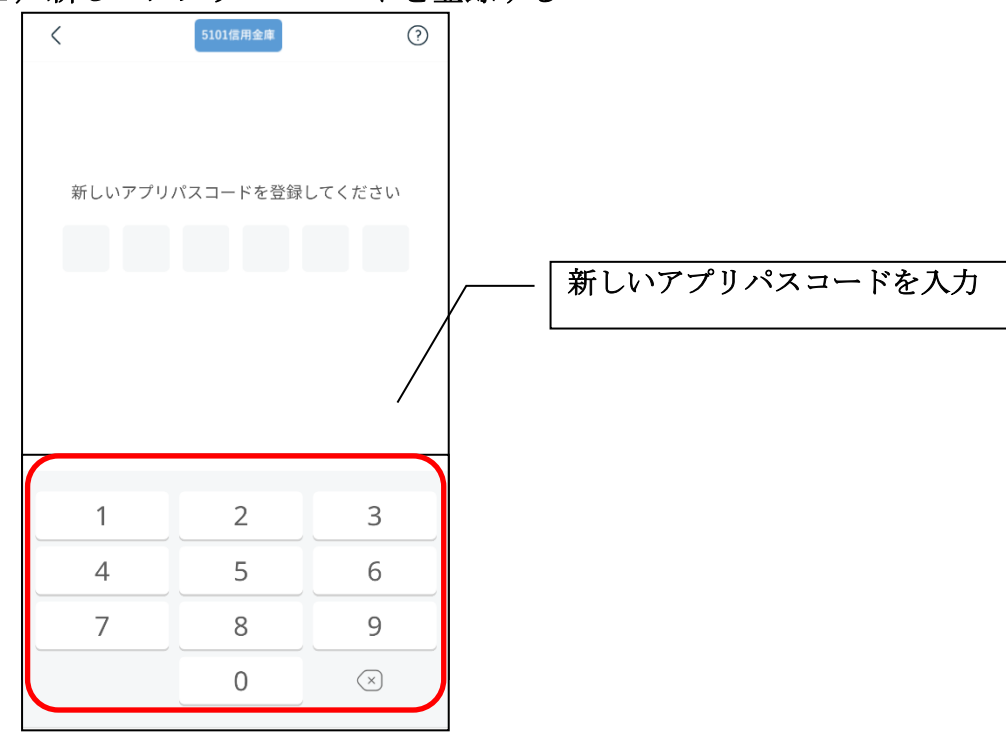

### (5) 新しいアプリパスコードを再入力する

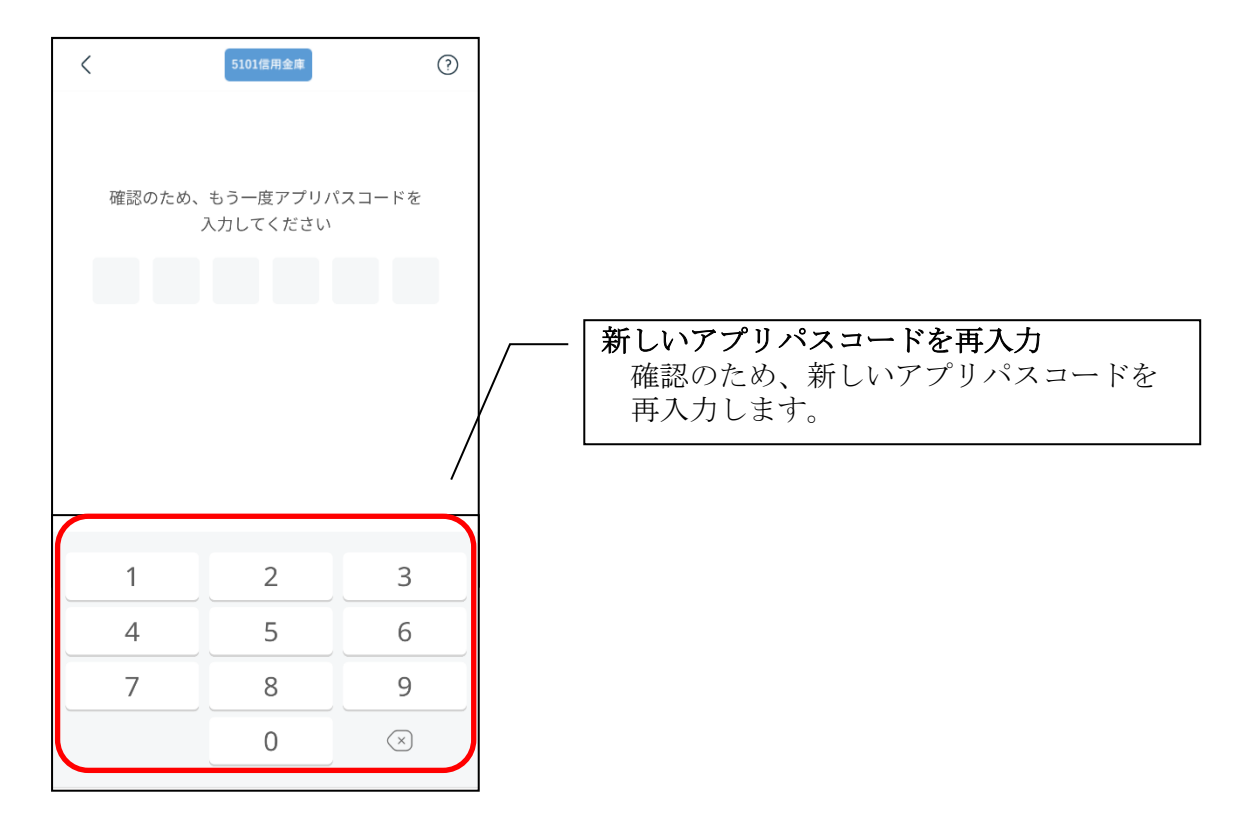

・アプリパスコードを入力すると完了メッセージが表示されますので、 [閉じる]をタップします。

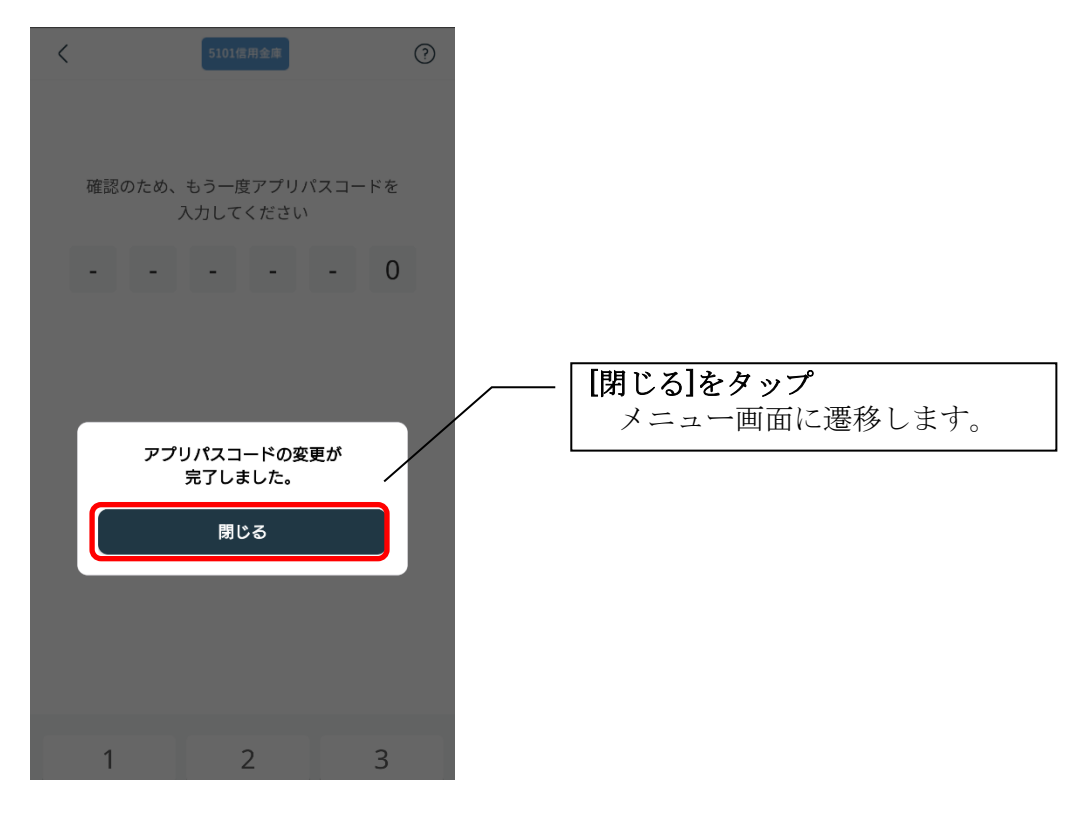

### <span id="page-30-0"></span>認証方法の変更

(1)[メニュー]をタップする

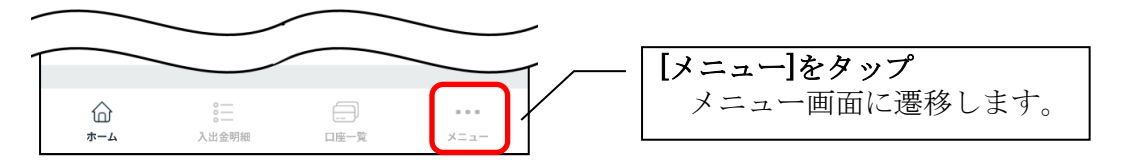

(2) 認証方法を設定する

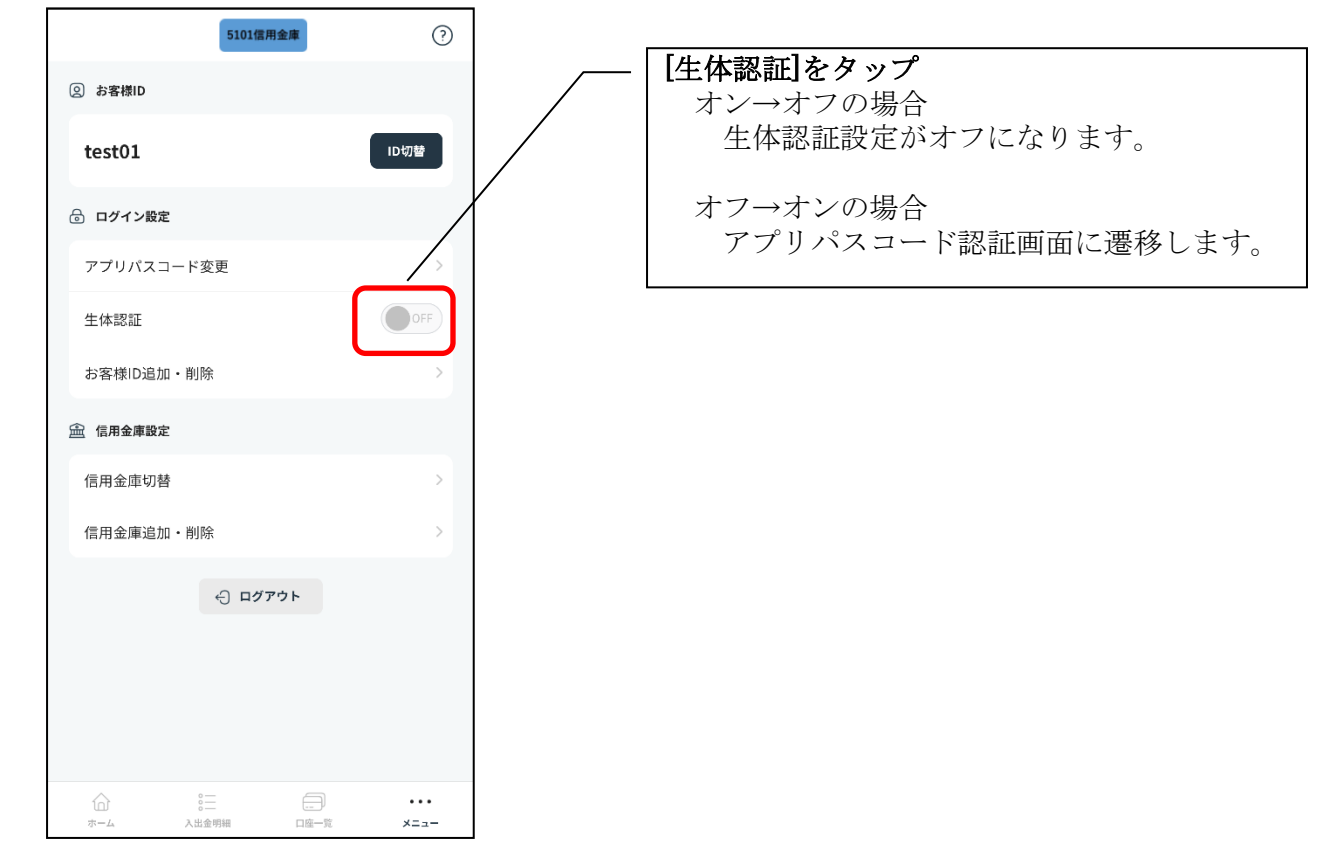

#### (3)アプリパスコードを入力する

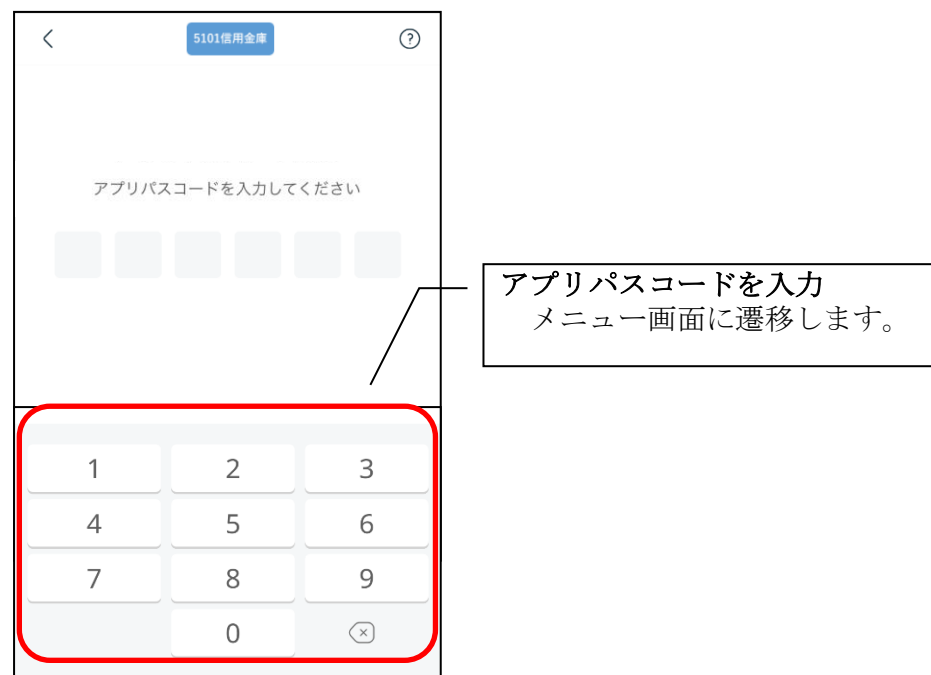

(4) 設定内容を確認する

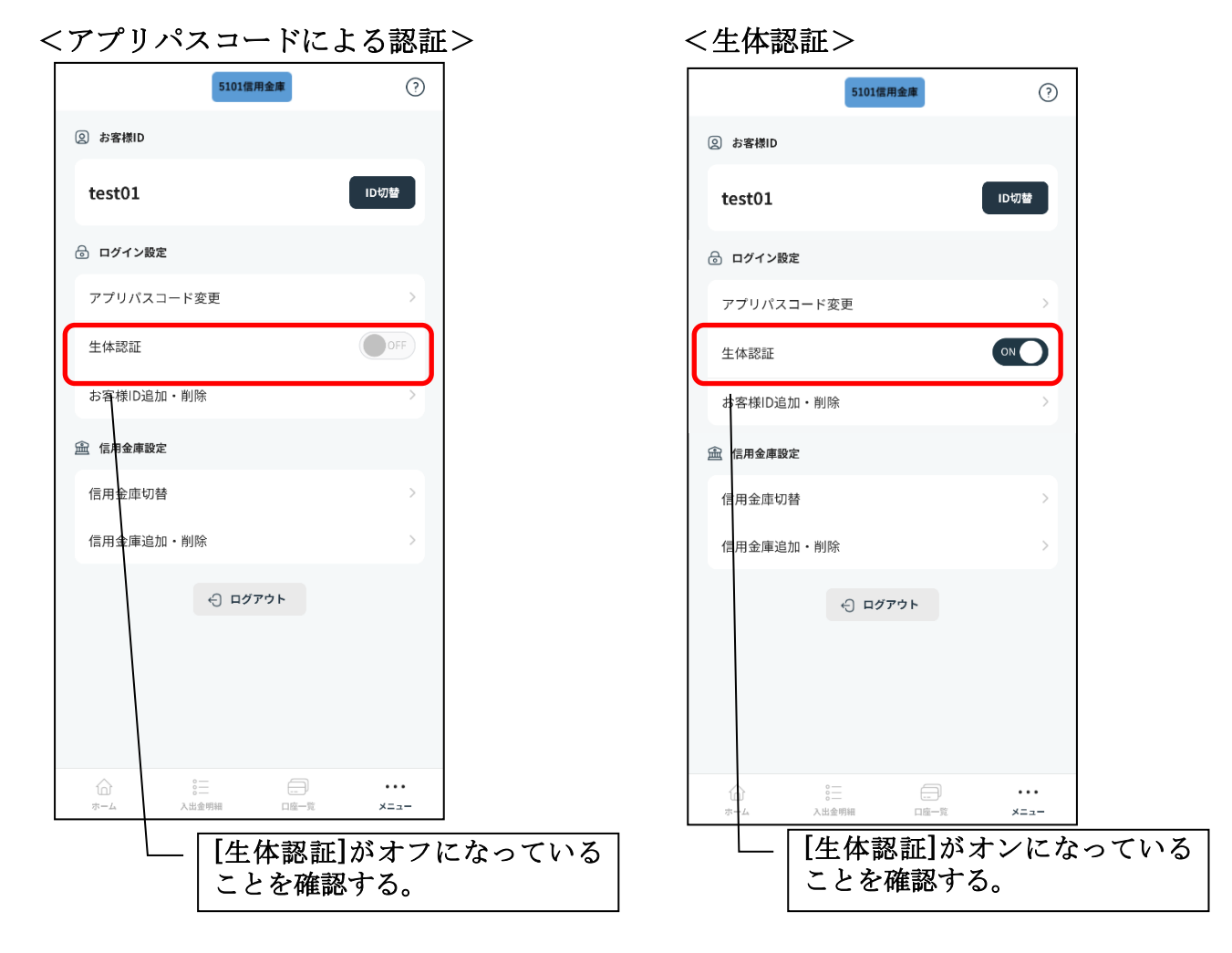